## Návod k obsluze

Ultracentrifuga

# **Optima™ MAX-XP**

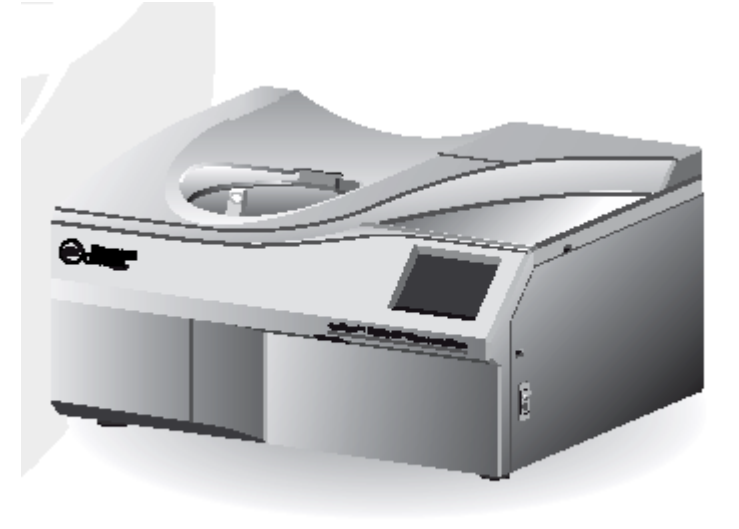

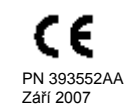

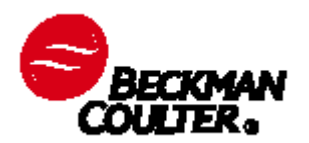

Beckman Coulter, Inc.. 4300 N. Harbor Blvd. Fullerton, CA 92835

#### **Ultracentrifuga Optima™ MAX-XP**

PN 393552AA (září 2007)

Copyright © 2007 Beckman Coulter, Inc.

Všechna práva vyhrazena. Žádná část tohoto dokumentu nesmí být reprodukována ani přenášena v jakékoli formě ani žádným způsobem, elektronicky, mechanicky, pomocí fotokopií, záznamu ani jinak bez předchozího písemného souhlasu společnosti Beckman Coulter, Inc.

Najdete nás na internetu na adrese: [www.beckmancoulter.com](http://www.beckmancoulter.com/)

EC REP

Beckman Coulter Ireland Inc. Mervue Business Park, Mervue, Galway, Ireland (353 91 774068)

Beckman Coulter do Brasil Com e Imp de Prod de Lab Ltda Estr dos Romeiros, 220 - Galpao G3 - Km 38.5 zip code 06501-001 - Sao Paulo - SP - Brasil CNPJ: 42.160.812/0001-44

製造販売元 : ベックマン・コールター株式会社

東京都江東区有明二丁目 5番7号

生产商: 贝克曼库尔特有限公司,美国加利福尼亚州富勒顿市, 邮编:92835,电话:(001)714-871-4848

## **Úvod**

Tyto bezpečnostní předpisy shrnují základní informace o bezpečnosti práce se zařízením, které je popsáno v tomto návodu. Výše zobrazený mezinárodní symbol upozorňuje, že před vlastní instalací, provozem, údržbou nebo opravou ultracentrifugy si musí obsluha přečíst všechny bezpečnostní předpisy a porozumět jim. Pokud se tento symbol vyskytne na dalších stránkách návodu, věnujte zvláštní pozornost informacím ohledně bezpečnosti uvedeným v textu. Dodržováním bezpečnostních instrukcí a pokynů se také vyvarujete možných kroků, které by mohly způsobit škody nebo nežádoucím způsobem ovlivnit funkci ultracentrifugy.

**Před uvedením ultracentrifugy do provozu si přečtěte všechny příručky k výrobku a poraďte se s pracovníky zaškolenými společností Beckman Coulter. Nepokoušejte se provádět žádné postupy, dokud si pečlivě nepřečtete všechny pokyny. Vždy se řiďte značením na výrobku a doporučeními výrobce. Budete-li v jakékoli situaci na pochybách, jak postupovat, obraťte se na zastoupení společnosti Beckman Coulter.**

## **Bezpečnost během instalace a/nebo údržby**

Instalaci této ultracentrifugy by měl provést servisní pracovník společnosti Beckman Coulter. Pokud instalaci provede jakákoli jiná osoba než pracovník pověřený společností Beckman Coulter, veškerá záruka pokrývající ultracentrifugu pozbývá platnosti.

Hmotnost ultracentrifugy je 105 kg. Nepokoušejte se ji zdvihnout nebo přemístit bez pomoci další osoby.

Při jakémkoli servisním zásahu na tomto zařízení vyžadujícím odstranění některého z krytů mohou být obnaženy části, které pro obsluhu představují riziko elektrického šoku nebo úrazu. Ujistěte se, že je vypnutý hlavní vypínač a že ultracentrifuga je odpojená od zdroje napájení a že případný servisní zásah provádí oprávněná a kvalifikovaná osoba.

Při výměně součástí ultracentrifugy nikdy nepoužívejte jiné díly, než jaké jsou pro použití s tímto přístrojem specifikovány.

## **Elektrická bezpečnost**

Pro snížení rizika elektrického šoku (přepětí,výboje) se s touto ultracentrifugou používá třížilový zdrojový elektrický kabel s uzemněním. Dodržujte následující pravidla:

- Ujistěte se, že příslušná zásuvka je řádně zapojena a uzemněna. Ujistěte se, že napětí v síti odpovídá hodnotě napětí uvedené na informačním štítku, umístěném na ultracentrifuze.
- Nikdy nepoužívejte adaptér z třížilového elektrického kabelu na dvoužilový.
- Nikdy nepoužívejte dvoužilový prodlužovací elektrický kabel nebo dvoužilový kabel bez uzemnění  $\bullet$ nebo zásuvky pro více připojení (tzv. "rozdvojky").

Na kryt komory nebo do její blízkosti nikdy nestavte nádoby s kapalinou. Pokud by se kapalina vylila do ultracentrifugy, může zničit elektrické nebo mechanické části.

## **Protipožární bezpečnostní opatření**

Určité elektrické obvody v této ultracentrifuze jsou chráněny proudovými pojistkami. Z důvodů protipožární bezpečnosti nahrazujte pojistky pouze pojistkami stejného typu a specifikované nominální hodnoty.

Tato ultracentrifuga není určena pro práci s materiály, z nichž se mohou uvolňovat hořlavé nebo výbušné výpary. Takovéto materiály (například chloroform nebo etylalkohol) nelze v ultracentrifuze zpracovávat. Tyto materiály neskladujte ani s nimi nemanipulujte v blízkosti ultracentrifugy do vzdálenosti 30 cm.

## **Mechanická bezpečnost**

Pro bezpečný provoz přístroje dodržujte tato pravidla:

- Používejte vždy jen rotory a příslušenství určená pro použití s touto ultracentrifugou.  $\bullet$
- Nepřekračujte uvedenou maximální rychlost rotoru.  $\bullet$
- Nezvedejte ultracentrifugu a nehýbejte s ní, když se rotor otáčí.  $\bullet$
- NIKDY se nepokoušejte rotor zpomalit nebo zastavit rukou.  $\bullet$
- NIKDY se nepokoušejte otevřít zamykací mechanismus víka, když se rotor otáčí.  $\bullet$
- V případě výpadku napájení se lze o vyjmutí vzorku z ultracentrifugy pokusit nejdříve po jedné hodině. Přitom postupujte podle pokynů pro vyjmutí vzorku v KAPITOLE 4, *Odstraňování závad*.

## **Bezpečnost práce s chemickými a biologickými látkami**

Při běžné práci se můžete setkat s roztoky a vzorky, které jsou patogenní, toxické nebo radioaktivní. Takové materiály se nesmějí v této ultracentrifuze zpracovávat bez *dodržení všech nezbytných bezpečnostních opatření*.

- Před použitím si přečtěte všechny výstražné informace vytištěné na originálních obalech  $\bullet$ používaných roztoků a tyto informace dodržujte.
- S tělními tekutinami pracujte opatrně, protože mohou být zdrojem přenosu chorob. Žádný známý test neposkytuje úplnou jistotu, že jsou prosté všech mikroorganismů. Práce s některými vysoce virulentními mikroorganismy – viry hepatitidy (B a C) a HIV (I–V), atypickými mykobakteriemi a některými systémovými plísněmi – klade zvláštní důraz na ochranu proti aerosolu. S ostatními infekčními vzorky nakládejte podle pravidel a předpisů správné laboratorní praxe, aby bylo zabráněno šíření případné infekce. Protože při vylití vzorku může vzniknout aerosol, dodržujte náležitá bezpečnostní opatření proti aerosolu. Toxické, patogenní nebo radioaktivní materiály nezpracovávejte v této ultracentrifuze bez patřičných bezpečnostních opatření. Při práci s materiály skupiny Biorizika II (stanoveno podle *Laboratory Biosafety Manual* WHO) musí být použito biologicky bezpečné ochranné víko; pro materiály z vyšší rizikové skupiny je nutné použít dalších vyšších bezpečnostních opatření.

#### **Poznámky ohledně bezpečnosti**

Upozornění na nebezpečí, varování, upozornění, důležité informace a poznámky

Všechny odpadní roztoky je nutno likvidovat podle platných ekologických, hygienických a  $\bullet$ bezpečnostních směrnic.

**Před servisním zásahem firmy Beckman Coulter jste povinni ultracentrifugu a příslušenství dekontaminovat.**

## **Upozornění na nebezpečí, varování, upozornění, důležité informace a poznámky**

#### **A**VAROVÁNÍ

**VAROVÁNÍ označuje potenciálně nebezpečnou situaci, jejíž opominutí by mohlo způsobit smrt nebo závažné poranění. Může být použito také k označení možnosti výskytu chybných dat, která by mohla mít za následek nesprávnou diagnózu (nevztahuje se na všechny produkty).**

#### **UPOZORNĚNÍ**

**UPOZORNĚNÍ označuje potenciálně nebezpečnou situaci, jejíž opominutí by mohlo způsobit méně nebo středně závažné poranění. Může též upozorňovat na nebezpečné postupy obsluhy. Může být použito také k označení možnosti výskytu chybných dat, která by mohla mít za následek nesprávnou diagnózu (nevztahuje se na všechny produkty).**

#### **DŮLEŽITÉ SDĚLENÍ**

DŮLEŽITÉ informace označují komentáře, které dále rozvádějí prováděný krok nebo postup. Dodržení rady v Důležitém sdělení bude přínosem pro funkci zařízení nebo pro postup.

## **POZNÁMKA**

POZNÁMKA se používá k upozornění na důležité informace, které je třeba sledovat během instalace, obsluhy nebo servisu zařízení.

# Obsah

#### Poznámky ohledně bezpečnosti, iii

Úvod , iii

Bezpečnost během instalace a/nebo údržby, iii

Elektrická bezpečnost, iii

Protipožární bezpečnostní opatření, iv

Mechanická bezpečnost, iv

Bezpečnost práce s chemickými a biologickými látkami, iv

Upozornění na nebezpečí, varování, upozornění, důležité informace a poznámky, v

Úvod, xv Certifikace, xv

Rozsah příručky, xv

Typografické konvence, xvi

Odstřeďování bez CFC, xvi

Vysokofrekvenční rušení, xvi Kanadské předpisy, xvi

Směrnice o elektrickém a elektronickém odpadu, xvii

#### **KAPITOLA 1:** Popis, 1-1

Popis, 1-1

Komora rotoru, 1-1 Vakuový systém, 1-2

Snímání a regulace teploty, 1-2

Pohon, 1-3

Ovládací prvky a kontrolky, 1-3 Vypínač napájení, 1-3 Doteková obrazovka, 1-3

Bezpečnostní prvky, 1-7 Víko, 1-7 Kruhová bariéra, 1-7

#### **Obsah**

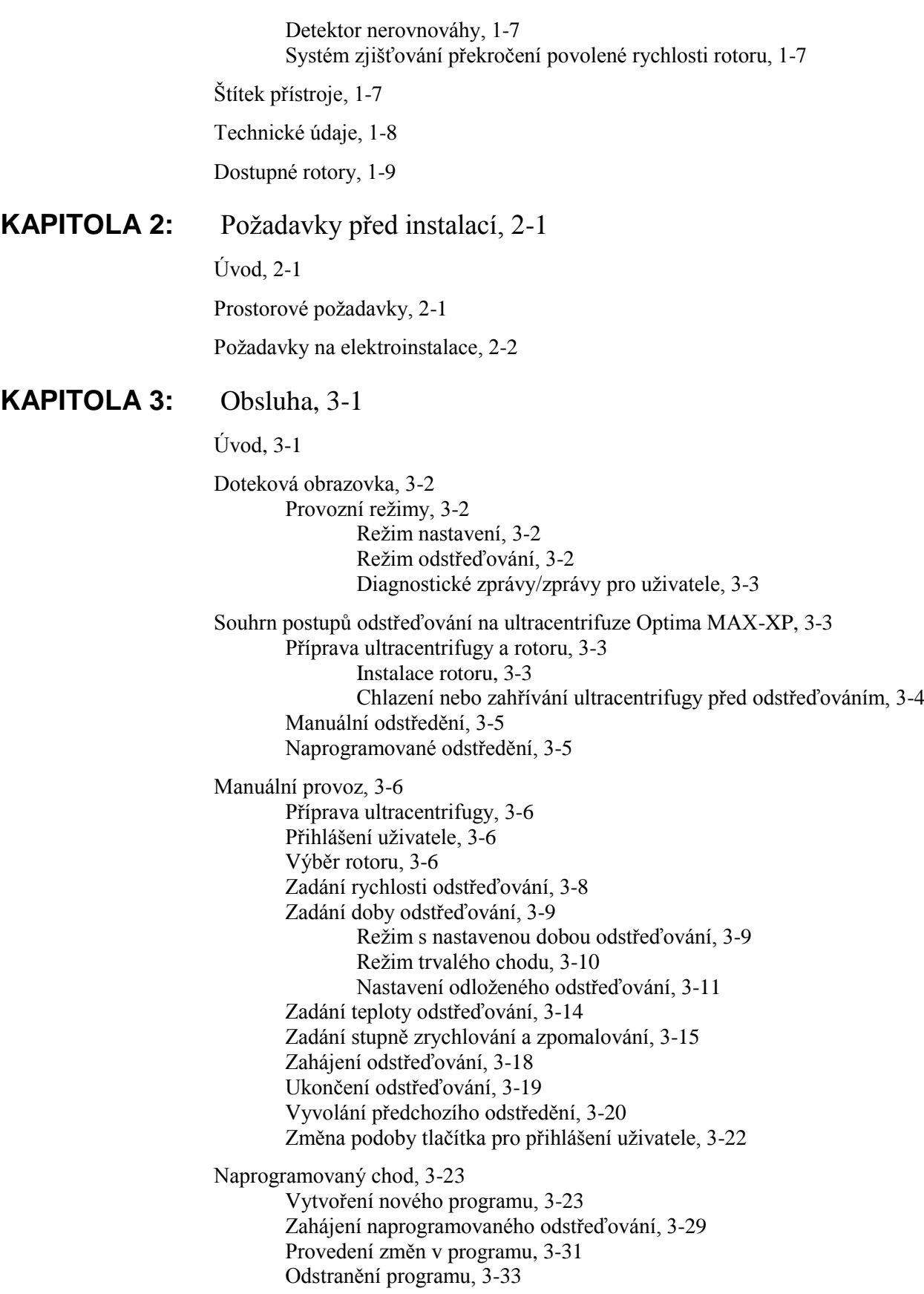

#### **Obsah**

Obsluha při pulzním odstřeďování, 3-34 Dálková obsluha, 3-35 Postupy administrátora, 3-36 Přístup k volbám administrátora, 3-36 Nastavení data a času, 3-37 Přidávání a správa uživatelů, 3-37 Přidání uživatele, 3-37 Odstranění uživatele, 3-39 Nastavení oprávnění administrátora, 3-40 Nastavení přihlašování uživatelů, 3-41 Nastavení zápisu rotorů, 3-42 Vytvoření knihovny rotorů, 3-42 Nastavení hlasitosti zvukových signálů, 3-45 Export dat, 3-45 **KAPITOLA 4:** Odstraňování závad, 4-1 Úvod, 4-1 Zprávy pro uživatele, 4-1 Vyjmutí vzorku v případě výpadku napájení, 4-5 Jistič, 4-7 **KAPITOLA 5:** Údržba, 5-1 Péče o ultracentrifugu, 5-1 Vakuový systém, 5-1 O-kroužek komory, 5-1 Odstranění vlhkosti z oleje vakuového čerpadla, 5-2 Hřídel pohonu, 5-2 Mřížky na vstupu a výstupu vzduchu, 5-2 Čištění, 5-2 Povrchy ultracentrifugy, 5-2 Doteková obrazovka, 5-3 Dekontaminace, 5-3 Sterilizace a dezinfekce, 5-3 Uskladnění a přeprava, 5-3 Seznam náhradních dílů, příslušenství a spotřebního materiálu, 5-4 Spotřební materiály, 5-4 Volitelné příslušenství, 5-4 Záruka na ultracentrifugu Optima MAX-XP

# Seznam obrázků

- 1.1 Ultracentrifuga Optima MAX-XP, 1-1
- 1.2 Diagram regulace teploty, 1-2
- 1.3 Doteková obrazovka, 1-4
- 2.1 Rozměry ultracentrifugy Optima MAX-XP, 2-2
- 3.1 Hlavní obrazovka rozhraní, 3-2
- 4.1 Ukázka uživatelské zprávy na dotekové obrazovce, 4-2
- 4.2 Odstranění vrchního krytu ultracentrifugy, 4-6
- 4.3 Zamykací systém víka, 4-7

# Seznam tabulek

- 3.1 Stupně zrychlování a zpomalování, 3-15
- 4.1 Zprávy pro uživatele, 4-2

# Úvod

## **Certifikace**

Ultracentrifuga Beckman Coulter Optima™ MAX-XP je za účelem zajištění maximální systémové jakosti vyrobena v závodě s certifikací podle ISO 9001. Je konstruována a testována tak, aby vyhovovala (při použití s rotory Beckman Coulter) požadavkům příslušných předpisů a nařízení pro laboratorní přístroje. Prohlášení o shodě a certifikáty jsou k dispozici na adrese [www.beckmancoulter.com..](http://www.beckmancoulter.com/)

## **Rozsah příručky**

Účelem této příručky je seznámit vás s ultracentrifugou Optima MAX-XP, jejími funkcemi, technickými údaji, obsluhou a běžnou uživatelskou péčí a údržbou. Celou tuto příručku a zvláště BEZPEČNOSTNÍ PŘEDPISY a všechna upozornění a varování uvedená v návodu doporučujeme přečíst ještě před vlastním uvedením ultracentrifugy do provozu a případnou údržbou.

- Kapitola 1 obsahuje technické údaje systému a stručný popis ultracentrifugy a jejích funkcí  $\bullet$ včetně ovládacích prvků a kontrolek.
- Kapitola 2 poskytuje informace o požadavcích na prostor a napájení pro instalaci a zapojení  $\bullet$ ultracentrifugy.
- Kapitola 3 popisuje postupy obsluhy ultracentrifugy.
- Kapitola 4 uvádí možné poruchy spolu s možnými příčinami a doporučenými nápravnými  $\bullet$ opatřeními.
- Kapitola 5 popisuje běžnou uživatelskou údržbu a obsahuje stručný seznam spotřebního materiálu, náhradních dílů a příslušenství.

## **UPOZORNĚNÍ**

**Pokud je ultracentrifuga používána v rozporu s touto příručkou, může to vést ke snížení bezpečnosti a zhoršení funkcí tohoto zařízení. Bezpečnost používání jiných zařízení, než která jsou doporučena společností Beckman Coulter, nebyla vyhodnocena. Používání jakéhokoli zařízení, které není konkrétně doporučeno v tomto návodu a/nebo v návodu k příslušnému rotoru, je výhradně na vlastní zodpovědnost uživatele.**

## **Typografické konvence**

V tomto návodu jsou použity určité symboly, které upozorňují na bezpečnostní a jiné důležité informace. Tyto mezinárodní symboly se mohou vyskytovat i na ultracentrifuze. Symboly jsou zobrazeny a popsány níže a na vnitřní straně předního krytu.

Pro rozlišení názvů prvků uživatelského rozhraní, jako jsou tlačítka nebo údaje na displeji, jsou v celém tomto návodu použity určité typografické konvence.

- Tlačítka dotekové obrazovky (například (START) nebo (VACUUM)) jsou zobrazena velkými písmeny v závorkách.
- Názvy displejů (například **SPEED RPM** nebo **TIME hr:mm)** jsou zobrazeny tučným písmem.

## **Odstřeďování bez CFC**

Pro zabezpečení minimálního dopadu na životní prostředí nejsou při výrobě ultracentrifugy Optima MAX-XP ani při vlastní práci s ní používány žádné chlorované fluorouhlovodíky (CFC).

## **Vysokofrekvenční rušení**

Toto zařízení bylo testováno na radiové a hlukové emise a splňuje limity Třídy A pro digitální zařízení podle článku 15 směrnice FCC. Tyto emisní hranice jsou navrženy tak, aby poskytovaly přiměřenou ochranu před škodlivým působením na okolní prostředí při komerčním použití. Zařízení generuje, využívá a může vyzařovat vysokofrekvenční energii, a není-li instalováno a používáno podle tohoto návodu, může rušit rádiové spojení. Provoz zařízení v obytných zónách pravděpodobně bude mít za následek rušení. V takovém případě bude uživatel požádán, aby na vlastní náklady zjednal nápravu.

## **Kanadské předpisy**

Toto zařízení nepřekračuje limity třídy A pro vysokofrekvenční emise z digitálních přístrojů, jak jsou stanoveny v předpisech pro vysokofrekvenční rušení kanadského ministerstva komunikací.

## **Směrnice o elektrickém a elektronickém odpadu**

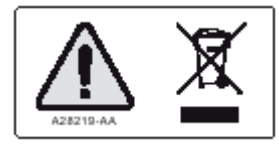

Tento symbol je požadován v souladu se směrnicí Evropské unie o odpadních elektrických a elektronických zařízeních (Waste Electrical and Electronic Equipment - WEEE). Přítomnost této značky na produktu znamená, že:

**1.** Zařízení bylo na evropský trh uvedeno po 13. srpnu 2005 a

**2.** Zařízení nemá být likvidováno prostřednictvím systému sběru komunálního odpadu žádného členského státu Evropské unie.

Je velmi důležité, aby zákazníci porozuměli všem zákonům týkajícím se řádné dekontaminace a bezpečné likvidace elektrických zařízení a řídili se jimi. V případě produktů Beckman Coulter nesoucích tento štítek požádejte prosím místního dodavatele nebo místní zastoupení společnosti Beckman Coulter o podrobné informace o programu zpětného odběru, který usnadňuje náležitý sběr, nakládání, přepracování, recyklaci a bezpečnou likvidaci zařízení.

# KAPITOLA 1 Popis

## **Popis**

Mikroprocesorem řízená stolní ultracentrifuga Optima MAX-XP (viz obrázek 1.1) generuje vysoké odstředivé síly pro řadu různých aplikací. Ultracentrifuga nabízí indukční pohon s proměnným kmitočtem, termoelektrický systém regulace teploty, samočisticí vakuový systém, systém rozpoznání překročení povolené rychlosti rotoru, funkci přihlášení uživatele, programovou paměť obsahující větší počet pětikrokových programů a možnost volby stupně zrychlování a zpomalování.

Manuální a naprogramované operace lze provádět prostřednictvím integrované dotekové obrazovky.

- Při manuální obsluze zadáte individuální parametry odstředění před zahájením každého odstřeďování.
- V případě naprogramovaných operací můžete cykly odstředění rychle a přesně opakovat pomocí volby dříve zadaných programů a jejich opakovaného spouštění.

Pulzní funkce navíc umožňuje manuální zrychlení rotoru při přípravě vzorků.

**Obrázek 1.1** Ultracentrifuga Optima MAX-XP

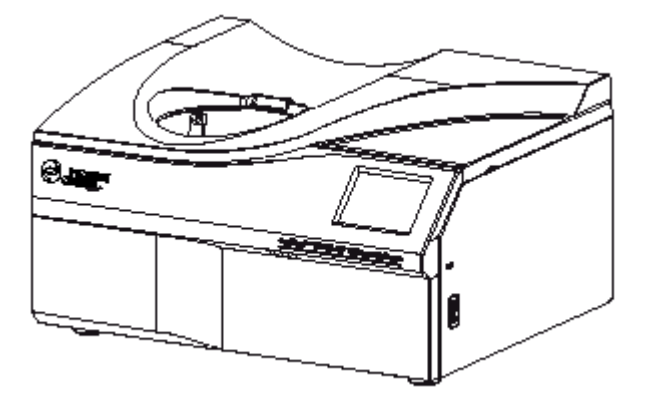

#### **Komora rotoru**

Ocelová komora je opatřena chemicky odolnou povrchovou úpravou, odolávající korozi. Na dně komory je vidět hřídel pohonu rotoru a snímače rychlosti.

**Popis** Snímání a regulace teploty

## **Vakuový systém**

Tlak v komoře je pomocí difúzní vývěvy v sérii s mechanickým vakuovým čerpadlem snížen pod hodnotu 10 mikronů (1,34 Pa). Vakuový systém se zapne, když stisknete tlačítko (VACUUM) na dotekové obrazovce nebo když spustíte odstřeďování. Když je vakuový systém zapnutý, samočisticí systém průběžně odstraňuje z vakuového systému vlhkost.

Vakuový systém lze spustit dvěma způsoby (ultracentrifuga musí mít zapnuté napájení):

- Chcete-li zahájit čerpání vzduchu z komory manuálně, stiskněte tlačítko (VACUUM). Víko komory se zavře a vakuový systém se spustí.
- Chcete-li spustit vakuový systém při odstřeďování, vložte rotor do komory, zavřete víko a stiskněte tlačítko (START). Víko se uzamkne, rotor se začne otáčet a vakuový systém se spustí.

Když je vakuový systém aktivovaný, tlačítko (VACUUM) na dotekové obrazovce se rozsvítí zeleně. Tlačítko zobrazuje úroveň vakua v mikronech.

Pro uvolnění vakuového systému stiskněte tlačítko (VACUUM), když se rotor úplně zastaví. Tím se odemkne víko a vypne se vakuový systém včetně mechanického čerpadla a difúzní vývěvy.

## **Snímání a regulace teploty**

Termoelektrický systém regulace teploty v pevné fázi využívá pouze nucené větrání vzduchem – není nutné žádné chladivo. Je-li zapnuté napájení, systém regulace teploty je aktivován po zavření víka a zapnutí vakuového systému. Teplotu odstřeďování lze nastavit v rozmezí od 0 do 40 °C.

Snímač v rotorové komoře neustále monitoruje teplotu komory. Mikroprocesor vypočítá teplotu komory, potřebnou k udržení zvolené teploty rotoru. Mezivrcholové kolísání teploty rotoru (po dosažení vytemperování) bude v rozmezí 0,1 °C (viz obrázek 1.2).

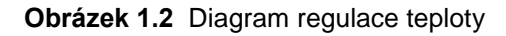

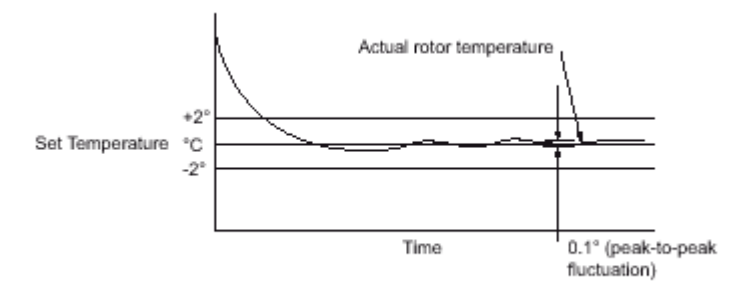

**Popis** Pohon

## **Pohon**

Vzduchem chlazený indukční motor s přímým pohonem je frekvenčně řízený, nemá převodní mechanismy ani kartáčky. Pohon navíc nevyžaduje vakuové těsnění proti úniku oleje ani externí zásobník oleje. Je chlazen zevně pomocí nuceného větrání a zevnitř je chlazen olejem. Pohon zajišťuje mimořádně hladkou a tichou funkci.

## **Ovládací prvky a indikátory**

## **Síťový vypínač**

Hlavní vypínač, který se nachází na pravém boku ultracentrifugy, ovládá přívod elektrické energie do ultracentrifugy. Jedná se zároveň o jistič, který přeruší proud v případě přetížení. Když není hlavní vypínač zapnutý, není možné otevřít víko komory. V případě výpadku napájení můžete vyjmout vzorek manuálně. Více informaci viz *Vyjmutí vzorku v případě výpadku napájení*  v KAPITOLE 4, *Odstraňování závad*.

#### **Doteková obrazovka**

Provoz ultracentrifugy je řízen pomocí rozhraní s dotekovou obrazovkou, která obsahuje na dotek citlivá pole a tlačítka pro zadávání a zobrazování parametrů odstřeďování a naprogramovaných údajů. Po stisku některých tlačítek se mohou objevit další obrazovky, ve kterých můžete zadávat nebo volit další údaje. Obrázek 1.3 ukazuje prvky dotekové obrazovky.

Tlačítka na obrazovce tiskněte prstem. Po každém stisku tlačítka zazní krátké pípnutí.

Během provozu (režim odstřeďování) ukazují pole Speed, Time a Temp stav v reálném čase.

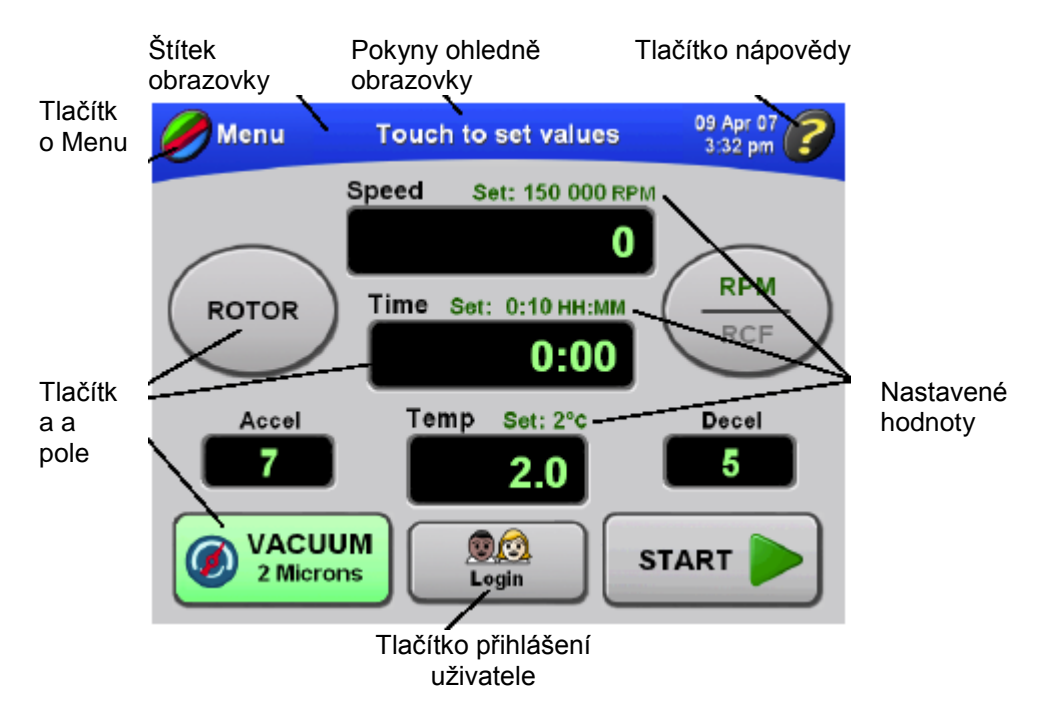

**Obrázek 1.3** Doteková obrazovka

Níže jsou krátce popsána tlačítka a pole v hlavní obrazovce. Podrobné informace a pokyny ohledně používání dotekové obrazovky viz KAPITOLA 3, *Obsluha*.

#### **Popis**

Ovládací prvky a indikátory

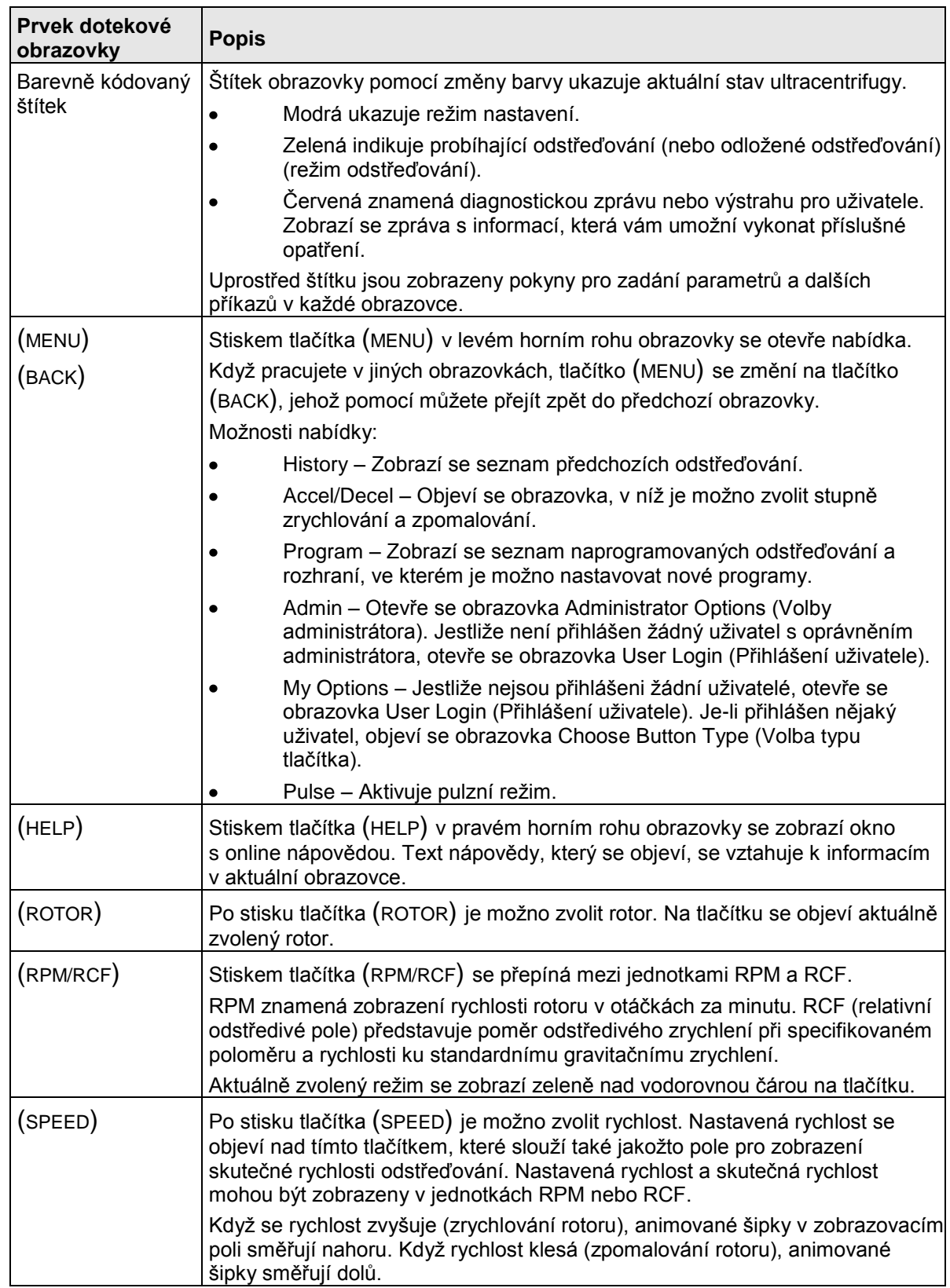

#### **Popis**

Ovládací prvky a indikátory

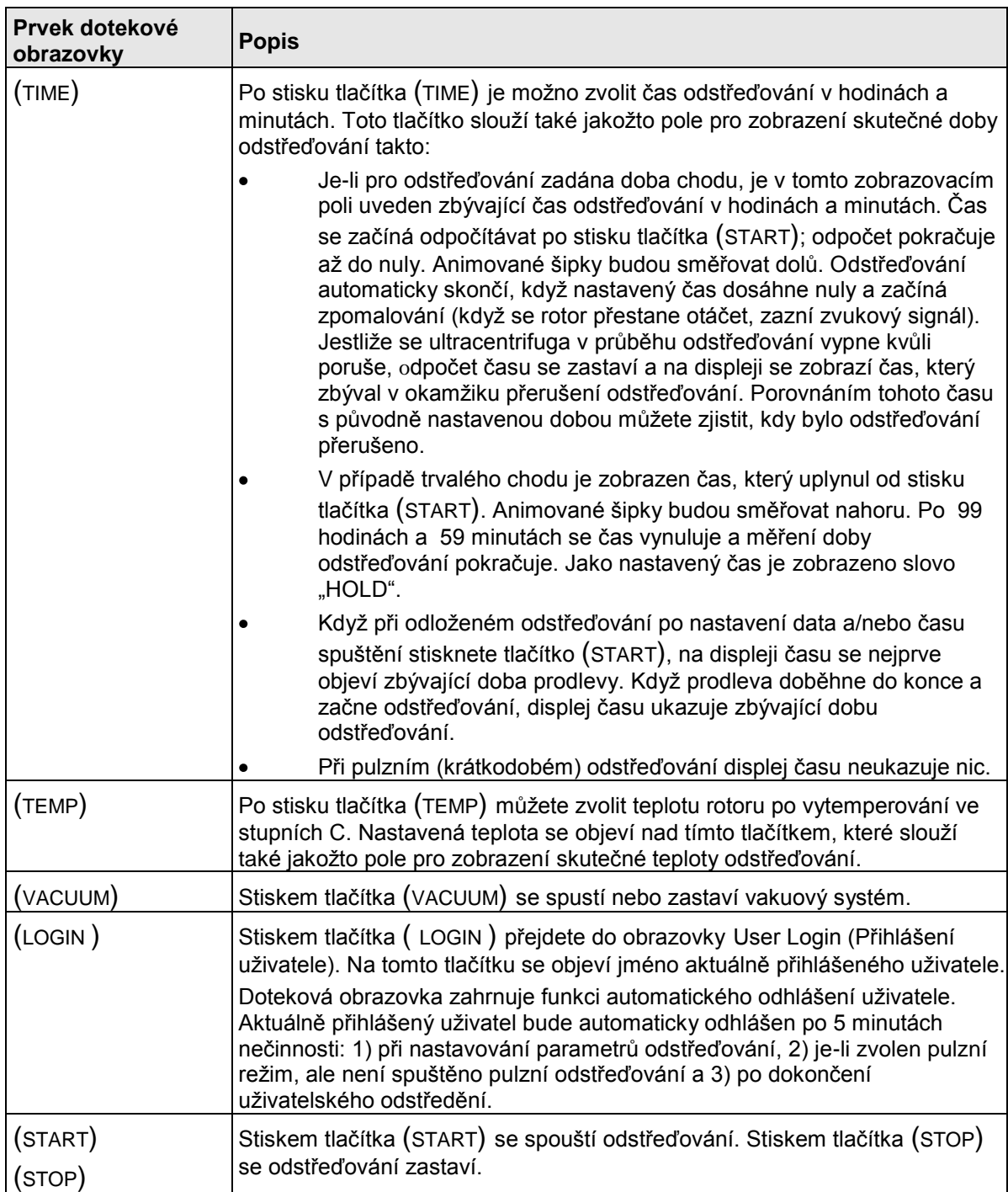

## **Bezpečnostní prvky**

Utracentrifuga Optima MAX-XP je konstruována a testována na bezpečný provoz v budově nebo v místnosti v nadmořských výškách až do 2 000 m. Bezpečnostní prvky ultracentrifugy jsou popsány níže.

#### **Víko**

Víko ocelové komory má elektromagnetický zamykací mechanismus, který zabraňuje případnému kontaktu obsluhy s otáčejícím se rotorem. Pro zamknutí a odemknutí víka je nutno stisknout tlačítko (VACUUM) na dotekové obrazovce.

V případě výpadku napájení lze zámek víka manuálně odblokovat, aby bylo možné vyjmout vzorky. Viz KAPITOLA 4, *Odstraňování závad*.

#### **Kruhová bariéra**

Kolem kruhové výztuhy z konstrukční oceli, která slouží jako primární bariéra, je ocelová sekundární kruhová bariéra pro úplnou ochranu obsluhy.

#### **Detektor nerovnováhy**

Detektor nerovnováhy monitoruje chod rotoru a při zjištění nedostatečného vyvážení rotoru automaticky vypne odstřeďování. Při nízkých rychlostech může nesprávně naplněný rotor způsobit nerovnováhu. Nestabilita rotoru se může projevit též při posunutí ultracentrifugy nebo v případě, že ultracentrifuga nespočívá na vodorovném povrchu. Viz KAPITOLA 4, *Odstraňování závad*.

## **Systém zjišťování překročení povolené rychlosti rotoru**

Systém zjišťování překročení povolené rychlosti, který zahrnuje magnetické snímače rychlosti v komoře rotoru a magnety na dně každého rotoru, nepřetržitě monitoruje rotor během odstřeďování. Při 1 000 RPM systém zjišťuje maximální povolenou rychlost.

## **Štítek přístroje**

Na zadní straně ultracentrifugy je připevněn štítek. Když se obracíte ohledně ultracentrifugy na společnost Beckman Coulter, vždy uveďte sériové číslo a číslo modelu. Sériové číslo a další informace můžete také zobrazit, když stisknete tlačítko (HELP) a poté v obrazovce Help (Nápověda) tlačítko (ABOUT).

## **Technické údaje**

*Garantovány jsou pouze hodnoty uvedené s tolerancemi nebo limity. Hodnoty uvedené bez tolerancí jsou pouze orientační údaje bez záruky.*

#### Rychlost

Nastavená rychlost: 5 000 až 150 000 RPM s krokem 1 000 RPM Zobrazení rychlosti: skutečná rychlost rotoru s krokem 100 RPM při rychlostech nad 5 000 RPM a krokem 10 RPM při rychlostech pod 5 000 RPM Regulace rychlosti: skutečná rychlost rotoru, ±50 RPM od nastavené rychlosti

#### Čas

Nastavený čas: až 99 hodin 59 minut Zobrazení času

Nastavená doba chodu: zobrazena zbývající doba chodu Režim trvalého chodu: zobrazena skutečná doba odstřeďování Naprogramovaný chod: zobrazen zbývající čas daného kroku

#### Teplota

Nastavená teplota: 0 až 40 °C s krokem 1 °C Regulace teploty (po vytemperování): ±2 °C od nastavené teploty Zobrazení teploty: skutečná teplota rotoru s krokem 0,1 °C Rozsah okolní teploty: 15 až 35 °C

Omezení pro vlhkost vzduchu: < 75 % (bez kondenzace)

Vakuum: pod 10 mikronů (1,34 Pa)

Zrychlení: 10 profilů zrychlování – 9 pomalých z 0 na 5 000 RPM následovaných plným zrychlením až na nastavenou rychlost; nebo maximální zrychlení

Zpomalení: 11 profilů zpomalování – 10 pomalých z 5 000 na 0 RPM, včetně doběhu až do zastavení bez použití brzdy; nebo plné dynamické brždění od nastavené rychlosti

#### Rozměry

Šířka: 73,9 cm Hloubka: 61,7 cm Výška vlevo vpředu: 34,5 cm Výška vpravo vzadu: 39,4 cm

Hmotnost: 105 kg

Volný prostor k odvětrávání (po stranách a vzadu): 7,6 cm

Povrchová úprava

Panel dotekové obrazovky: potažený polykarbonát Svrchní povrch: akrylátový vypalovací lak Ostatní povrchy: běžná povrchová úprava

Zdroj napájení: třída 1

**Popis** Dostupné rotory

> Požadavky na elektroinstalace 220/240 V stř., 6 A, 50 Hz 120 V stř., 12 A, 50/60 Hz 100 V stř., 12 A, 50/60 Hz

Maximální únik tepla do místnosti v ustálených podmínkách: 0,7 kW

Hladina hluku 1 m před ultracentrifugou: < 47 dB(A)

\_\_\_\_\_\_\_\_\_\_\_\_\_\_\_\_\_\_\_\_\_\_\_\_\_\_\_\_\_\_\_\_\_\_\_\_\_\_\_\_

Instalační kategorie: II

Stupeň znečištění: 2\*

\* Za normálních okolností dochází pouze k nevodivému znečištění; příležitostně je však nutné očekávat přechodnou vodivost způsobenou kondenzací.

## **Dostupné rotory**

S ultracentrifugou Optima MAX-XP lze používat všechny rotory Beckman Coulter řady ML a TL. Každý rotor je popsán ve svém samostatné příručce. Informace o rotorech a příslušenství jsou také k dispozici v dokumentu *Rotors and Tubes for Tabletop Preparative Ultracentrifuges* (TLR-IM) (Rotory a zkumavky pro stolní preparativní ultracentrifugy) a v katalogu Beckman Coulter *Ultracentrifuge Rotors, Tubes & Accessories* (Rotory, zkumavky a příslušenství pro ultracentrifugy; publikace BR-8101).

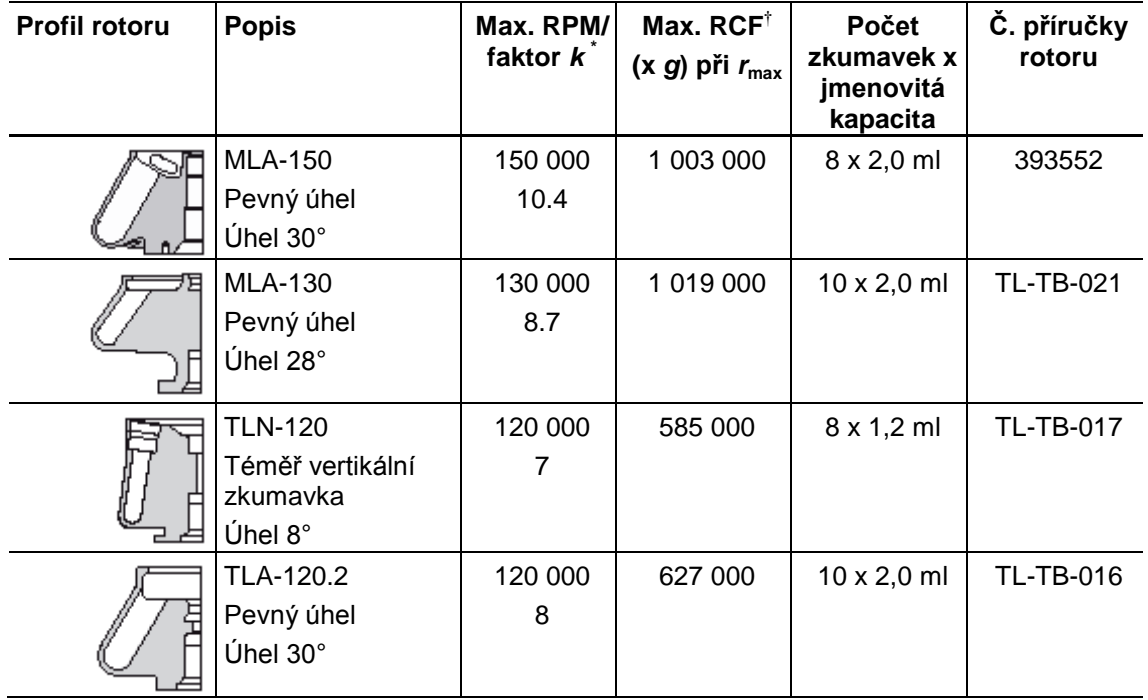

#### **Popis** Dostupné rotory

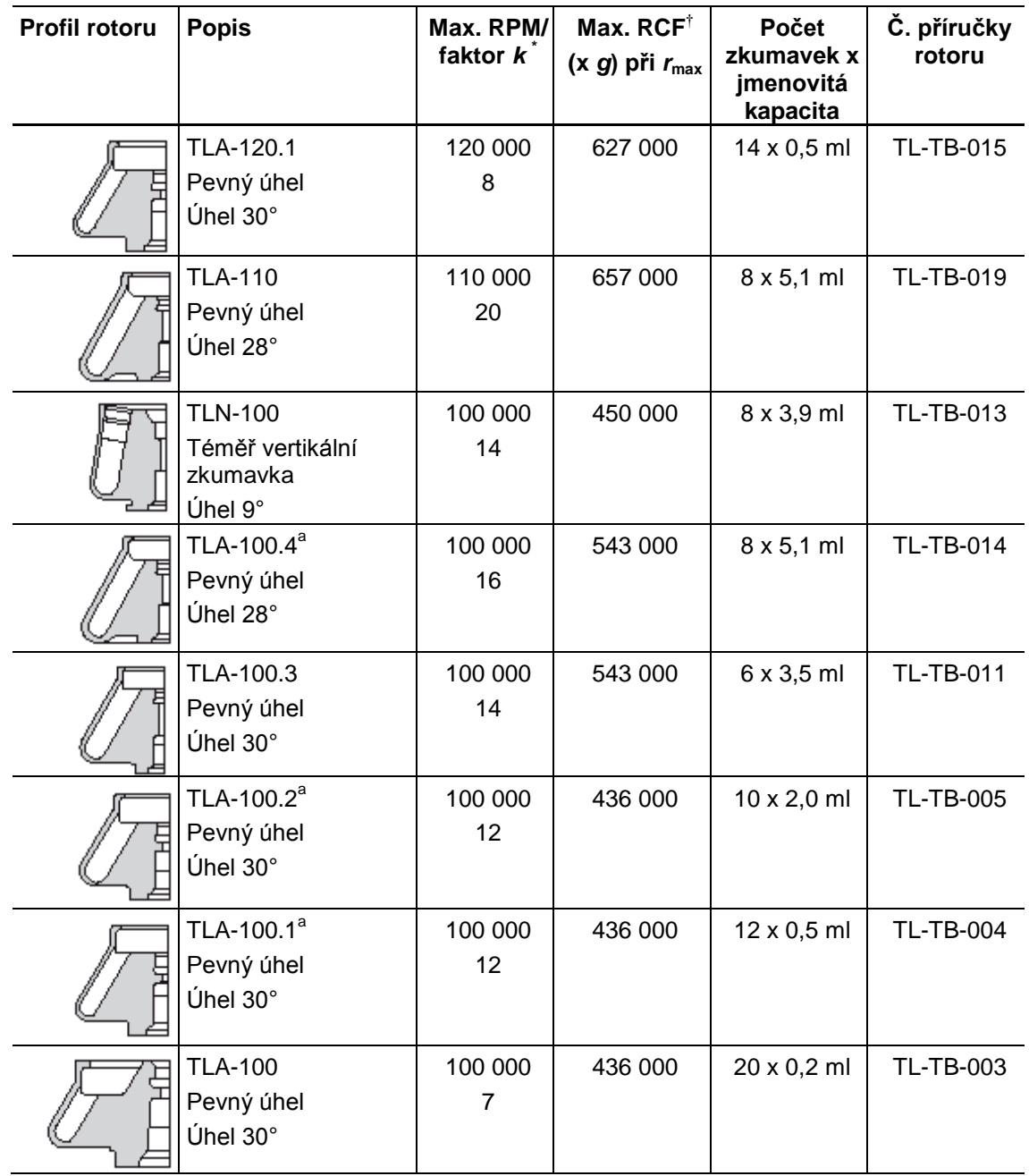

#### **Popis** Dostupné rotory

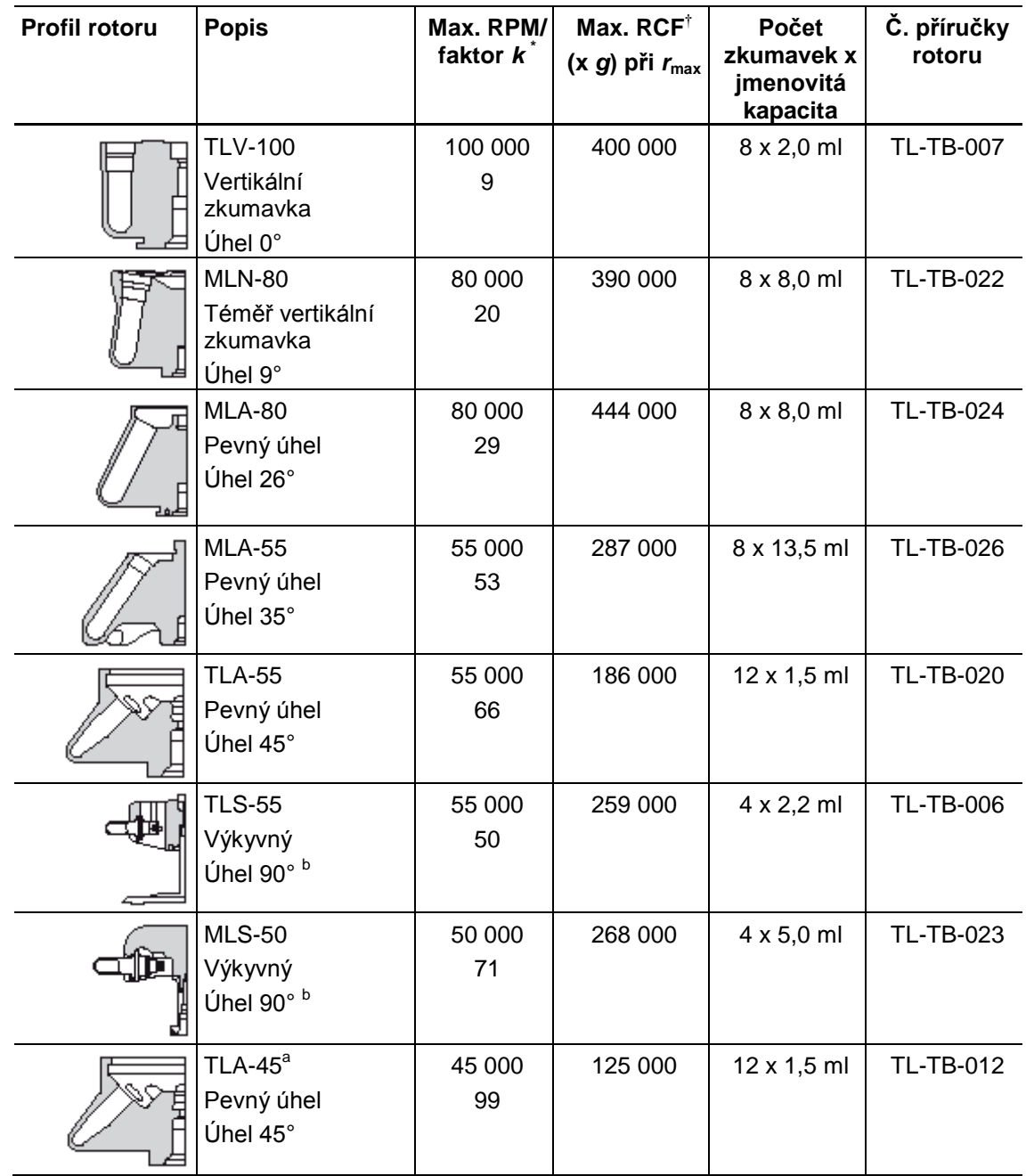

a. Již se nevyrábí.

b. Při rychlosti.

\* Maximální rychlosti jsou založeny na hustotě roztoku 1,7 g/ml pro všechny rotory kromě MLA-80; hustota roztoku pro rotor MLA-80 je 1,2 g/ml. Faktory *k* jsou pro všechny rotory Beckman Coulter uvedeny (za využití zkumavky s největším objemem) jako měřítko relativní peletační účinnosti rotoru.

† K popisu a porovnání intenzit odstředivých polí generovaných rotory různé velikosti a při různých provozních rychlostech se používá relativní odstředivé pole (RCF). RCF se měří v násobcích gravitačního pole Země, zkratka (*g*). Vzorec pro výpočet intenzity konkrétního odstředivého pole:

$$
\text{RCF} = 1.12r \left( \frac{\text{RPM}}{1000} \right)^2
$$

kde *r* je poloměr v milimetrech od středu otáčení do určitého bodu v rámci rotoru; RPM je rychlost otáčení v otáčkách za minutu.

# KAPITOLA 2 Požadavky před instalací

## **Úvod**

*Požadavky před instalací byly pro vaši ultracentrifugu Optima MAX-XP zajištěny. Následující informace jsou poskytnuty pro případ, že ultracentrifugu je nutno přemístit.*

#### **POZNÁMKA**

Instalaci této ultracentrifugy by měl provést servis společnosti Beckman Coulter. Pokud instalaci provede jakákoli jiná osoba než pracovník pověřený společností Beckman Coulter, veškerá záruka pokrývající ultracentrifugu pozbývá platnosti.

## **Prostorové požadavky**

## **VAROVÁNÍ**

**Ultracentrifugu neumisťujte do blízkosti oblastí obsahujících hořlavé reagencie nebo hořlavé kapaliny. Výpary z těchto látek by mohly vniknout do vzduchového systému chlazení ultracentrifugy a vznítit se od motoru. Kolem ultracentrifugy, která je v chodu, ponechejte volný prostor minimálně 30 cm. V tomto prostoru by se během chodu ultracentrifugy neměly nacházet žádné osoby ani nebezpečné materiály, s výjimkou situací, kdy je třeba provést změny nastavení ovládacích prvků.**

V případě, že je nutno ultracentrifugu přestěhovat, zajistěte tyto podmínky:

- Zvolte místo mimo dosah působení laboratorních přístrojů produkujících teplo a s dostatečným odvětráním, aby bylo zajištěno rozptýlení tepla.
- Ultracentrifugu umístěte na vodorovnou plochu, například na silný pracovní či laboratorní stůl, který má patřičnou nosnost (hmotnost ultracentrifugy je 105 kg) a je odolný vůči vibracím. Ultracentrifugu umístěte nejméně 5,1 cm od hrany laboratorního stolu.
- Kromě prostoru pro ultracentrifugu samotnou ponechejte po stranách a vzadu volný prostor 7,6 cm pro dostatečnou cirkulaci vzduchu (rozměry viz obrázek 2.1). Ultracentrifuga musí mít dostatečné odvětrání, které zajistí splnění požadavků místních předpisů pro případ výparů vznikajících během provozu.
- Relativní vlhkost vzduchu by neměla překročit 75 % (bez kondenzace).

#### **Obrázek 2.1** Rozměry ultracentrifugy Optima MAX-XP

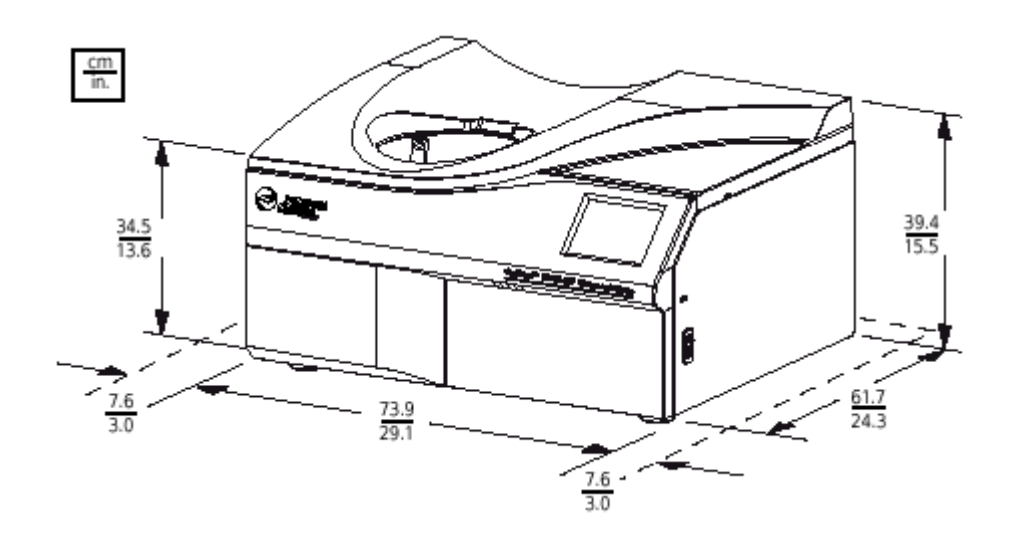

## **Požadavky na elektroinstalace**

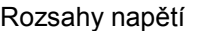

220/240 V stř., 6 A, 50 Hz 120 V stř., 12 A, 50/60 Hz 100 V stř., 12 A, 50/60 Hz

Pro snížení rizika elektrického šoku se s ultracentrifugou používá třížilový elektrický kabel dlouhý 1,83 m, zapojený do konektoru IEC 320/CEE-20 pro střídavé napájení na zadní straně ultracentrifugy a se zástrčkou pro zapojení do zásuvky s uzemněním. (S ultracentrifugou byla dodána zástrčka splňující vaše místní požadavky na elektroinstalace a bezpečnost. O konkrétní informace ohledně místních požadavků požádejte vaše místní zastoupení společnosti Beckman Coulter.) Dodržujte následující pravidla:

- Ujistěte se, že příslušná zásuvka je řádně zapojena a uzemněna. Ujistěte se, že napětí v síti odpovídá  $\bullet$ hodnotě napětí uvedené na informačním štítku, umístěném na ultracentrifuze. Poté zapojte oba konce napájecího kabelu ultracentrifugy.
- Nikdy nepoužívejte adaptér z třížilového elektrického kabelu na dvoužilový.
- Nikdy nepoužívejte dvoužilový prodlužovací elektrický kabel nebo dvoužilový kabel bez uzemnění nebo zásuvky pro více připojení (tzv. "rozdvojky").
- Pokud máte jakékoli otázky a pochybnosti ohledně napětí, požádejte kvalifikovaného pracovníka servisu, aby prověřil stávající napětí při spuštěném odstřeďování.

Pro zajištění optimální bezpečnosti by ultracentrifuga měla být připojena na zdroj napětí s dálkovým vypínačem (umístěným nejlépe v jiné místnosti než ultracentrifuga nebo poblíž východu místnosti s ultracentrifugou). V případě poruchy lze ultracentrifugu odpojit od zdroje napájení.

# KAPITOLA 3 Obsluha

## **Úvod**

*Tato část obsahuje manuální a naprogramované postupy obsluhy. Na začátku kapitoly je uveden souhrn pro zkušené uživatele.*

## $\overline{\textbf{A}}$  varování

**Při běžné práci se můžete setkat s roztoky a vzorky, které jsou patogenní, toxické nebo radioaktivní. S tělními tekutinami pracujte opatrně, protože mohou být zdrojem přenosu chorob. Žádný známý test neposkytuje úplnou jistotu, že jsou prosté všech mikroorganismů. Práce s některými vysoce virulentními mikroorganismy – viry hepatitidy (B a C) a HIV (I–V), atypickými mykobakteriemi a některými systémovými plísněmi – klade zvláštní důraz na ochranu proti aerosolu. S ostatními infekčními vzorky nakládejte podle pravidel a předpisů správné laboratorní praxe, aby bylo zabráněno šíření případné infekce. Protože při vylití vzorku může vzniknout aerosol, dodržujte náležitá bezpečnostní opatření proti aerosolu. Toxické, patogenní nebo radioaktivní materiály nezpracovávejte v této ultracentrifuze bez patřičných bezpečnostních opatření. Při práci s materiály skupiny Biorizika II (stanoveno podle** *Laboratory Biosafety Manual* **WHO) musí být použito biologicky bezpečné ochranné víko; pro materiály z vyšší rizikové skupiny je nutné použít dalších vyšších bezpečnostních opatření.**

#### **A**VAROVÁNÍ

**Ultracentrifugu nepoužívejte v blízkosti hořlavých kapalin nebo výparů a takové materiály v ní neodstřeďujte. Neopírejte se o ultracentrifugu za chodu a nic na ni za chodu nestavte.**

## **Doteková obrazovka**

Doteková obrazovka (viz obrázek 3.1) obsahuje volby nabídek a dotekově citlivá zobrazovací pole a tlačítka pro zadávání a zobrazování parametrů odstřeďování a údajů programů. Když stisknete tlačítko nebo zvolíte možnost nabídky, objeví se další obrazovky, ve kterých můžete zadávat nebo volit další údaje.

Tlačítka na obrazovce tiskněte prstem.

Po každém stisku tlačítka na dotekové obrazovce zazní krátké pípnutí (pokud nebyl zvukový signál ztlumen vaším administrátorem).

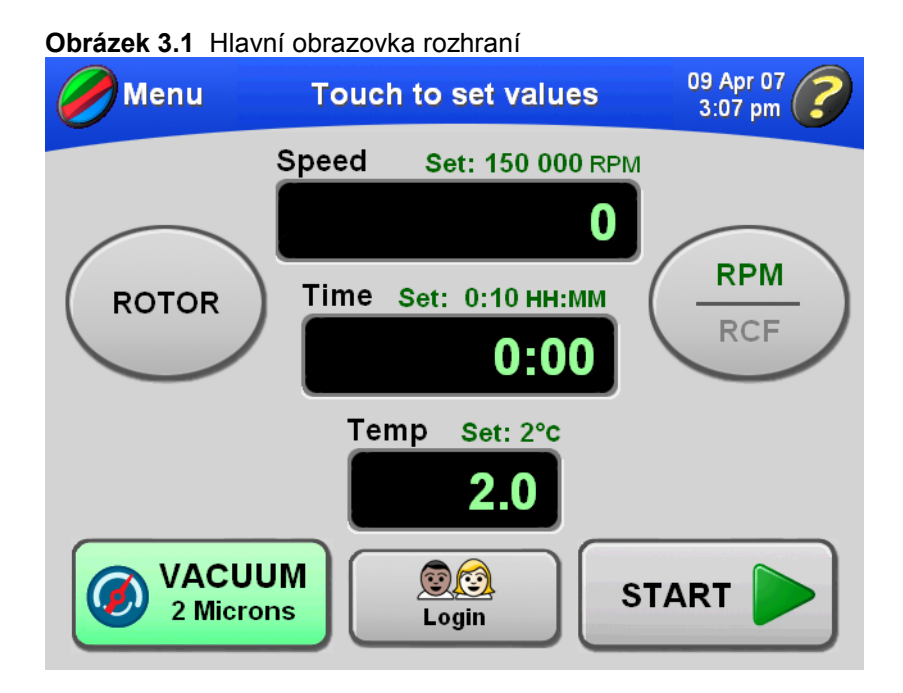

## **Provozní režimy**

#### **Režim nastavení**

Během režimu nastavení lze na ultracentrifuze nastavit odstřeďování. Štítek obrazovky je modrý.

Doteková obrazovka obsahuje funkci automatického odhlášení uživatele. Aktuálně přihlášený uživatel bude automaticky odhlášen po 5 minutách nečinnosti: 1) při nastavování parametrů odstřeďování, 2) je-li zvolen pulzní režim, ale není spuštěno pulzní odstřeďování a 3) po dokončení uživatelského odstředění.

#### **Režim odstřeďování**

Během režimu odstřeďování je štítek obrazovky zelený, což indikuje probíhající odstřeďování. Během režimu odstřeďování lze změnit tyto parametry: rychlost, čas, teplotu a stupeň zrychlování/zpomalování; při odstřeďování nad 5 000 RPM bude ale nová hodnota zrychlování ignorována, zatímco nová hodnota zpomalování bude použita.

#### **Obsluha** Souhrn postupů odstřeďování na ultracentrifuze Optima MAX-XP

V režimu odstřeďování lze provádět některé funkce administrátora. Více informací viz *Postupy administrátora*.

#### **Diagnostické zprávy/zprávy pro uživatele**

Když nastane stav vyžadující pozornost obsluhy, štítek obrazovky se zbarví červeně. Po stisknutí štítku obrazovky se otevře dialog se zobrazenou diagnostickou zprávou. Zprávy pro uživatele sdělují informace o ultracentrifuze nebo upozorňují na abnormální stav. Další informace viz KAPITOLA 4, *Odstraňování závad*.

## **Souhrn postupů odstřeďování na ultracentrifuze Optima MAX-XP**

Tato část poskytuje rychlý přehled kroků pro spuštění ultracentrifugy manuálně nebo pomocí programu. Můžete do ní nahlížet poté, co se s ultracentrifugou a dotekovou obrazovkou lépe seznámíte. Podrobné postupy zahrnující ilustrace obrazovek rozhraní viz *Manuální chod*, *Naprogramovaný chod* a *Obsluha při pulzním odstřeďování*.

*Pokud má odstřeďování probíhat při jiných teplotách, než je teplota místnosti, rotor pro rychlejší vytemperování předem vychlaďte nebo ohřejte. Pro odstřeďování při jiných teplotách, než je teplota místnosti, systém připravte způsobem popsaným v části Chlazení nebo zahřívání ultracentrifugy před odstřeďováním*.

## **Příprava ultracentrifugy a rotoru**

Rotor připravte na odstřeďování podle pokynů v příslušném návodu k použití rotoru.

## **POZNÁMKA**

Pro dosažení optimálního výkonu ultracentrifugy postupujte mezi jednotlivými cykly odstřeďování takto: Ultracentrifugu ponechejte se zapnutým napájením, zavřeným víkem a zapnutým vakuem. Rotor není nutné nechávat uvnitř komory.

#### **Instalace rotoru**

Abyste mohli odemknout a otevřít víko komory, musí být vždy zapnuté napájení.

**1.** Zapněte napájení. Chcete-li z jakéhokoli důvodu odstřeďování ukončit, nevypínejte napájení. Stiskněte tlačítko (STOP).

**2.** Pokuste se otevřít víko. Je-li v komoře podtlak a víko je uzamknuté, stiskněte tlačítko (VACUUM) pro zavzdušnění komory a odemknutí víka.

**3.** Po zavzdušnění komory uchopte víko za rukojeť a odsunutím je otevřete.

#### **Postup Výsledek**

Dotekový displej rozhraní se zapne a je dostupný.

Ultracentrifuga akceptuje tento příkaz pouze v případě, že rotor je v klidu. Při zavzdušňování komory můžete slyšet slabý syčivý zvuk.

#### **Obsluha**

Souhrn postupů odstřeďování na ultracentrifuze Optima MAX-XP

**4.** Nainstalujte rotor podle pokynů v příručce k rotoru. Ujistěte se, že rotor je usazen na hnací hřídeli.

## **Postup Výsledek**

**POZNÁMKA**

*Pouze pro rotory řady TL –* při instalaci rotoru na hnací hřídel zajistěte rotor v jeho poloze mírným stlačením čepu v rotoru dolů, až uslyšíte cvaknutí. Pokud je čep správně zajištěný, po oddálení prstu zůstane dole. Jestliže čep vyskočí nahoru, zopakujte postup a poté se pokuste rotor jemně zdvihnout, abyste se ujistili, že je zajištěný. Rotory řady ML nevyžadují žádné zajištění.

**5.** Zavřete víko komory. Aby komora zůstala čistá a suchá, nechávejte víko pokud možno zavřené.

#### **Chlazení nebo zahřívání ultracentrifugy před odstřeďováním**

Chlazení nebo zahřívání ultracentrifugy před odstřeďováním proveďte podle následujících kroků.

#### **Postup Výsledek**

**1.** Stiskněte tlačítko (TEMP) v hlavní obrazovce.

**2.** Zadejte teplotu a potvrďte ji stiskem tlačítka (OK).

#### Objeví se obrazovka Enter Run Temperature

(Zadání teploty odstřeďování). Zadaná teplota se stane nastavenou teplotou, která se objeví nad tlačítkem (TEMP) v hlavní obrazovce.

**3.** Zavřete víko.

**4.** Stiskem tlačítka (VACUUM) zapněte vakuový systém. Všimněte si, že není nutné používat tlačítko (START).

Začíná chlazení nebo ohřívání před odstřeďováním.

## **POZNÁMKA**

Kromě předchlazení nebo předehřátí ultracentrifugy před odstřeďováním vychlaďte nebo zahřejte rotor mimo ultracentrifugu na požadovanou teplotu, aby bylo dosaženo rychlého vytemperování na požadovanou teplotu.

#### **Obsluha**

Souhrn postupů odstřeďování na ultracentrifuze Optima MAX-XP

## **Manuální odstředění**

Tato část slouží jako rychlý návod k provedení manuálního odstředění. Podrobné postupy každého kroku doprovázené ilustracemi obrazovek dotekového rozhraní jsou uvedeny v části *Manuální provoz*.

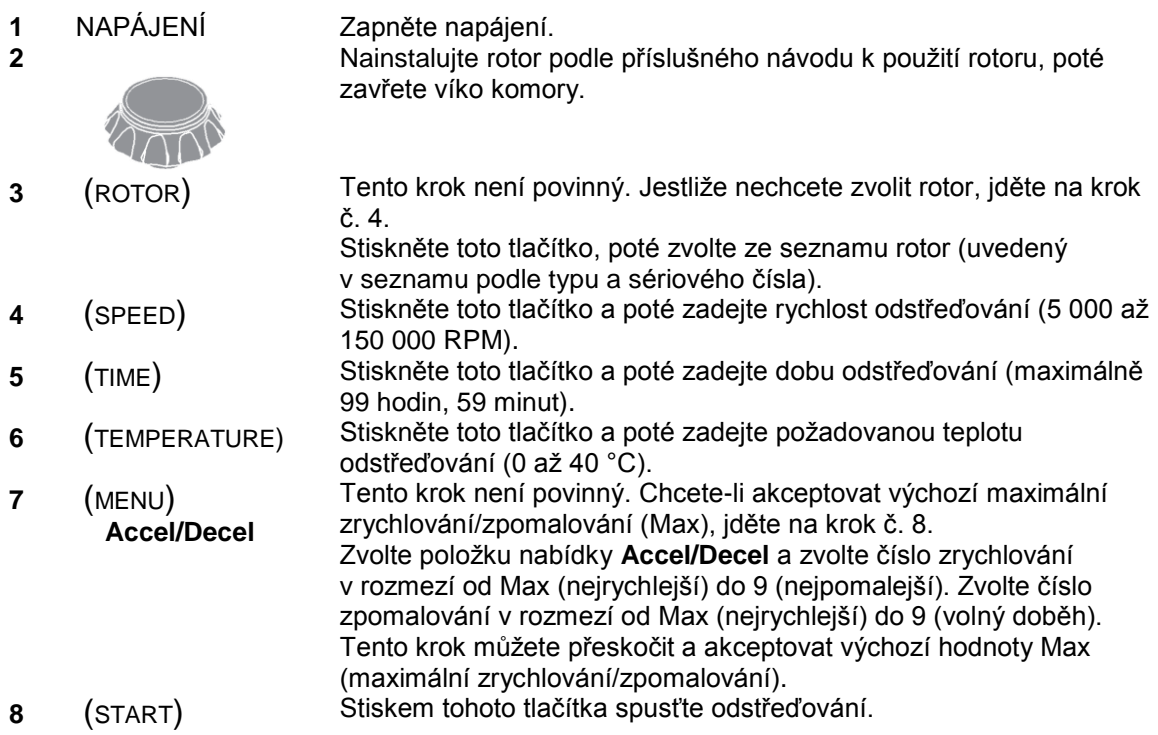

## **Naprogramované odstředění**

Tato část slouží jako rychlý návod k provedení naprogramovaného odstředění. Tento postup předpokládá, že byly vytvořeny a uloženy programy odstředění. Podrobné postupy každého kroku doprovázené ilustracemi obrazovek dotekového rozhraní jsou uvedeny v části *Naprogramovaný provoz*.

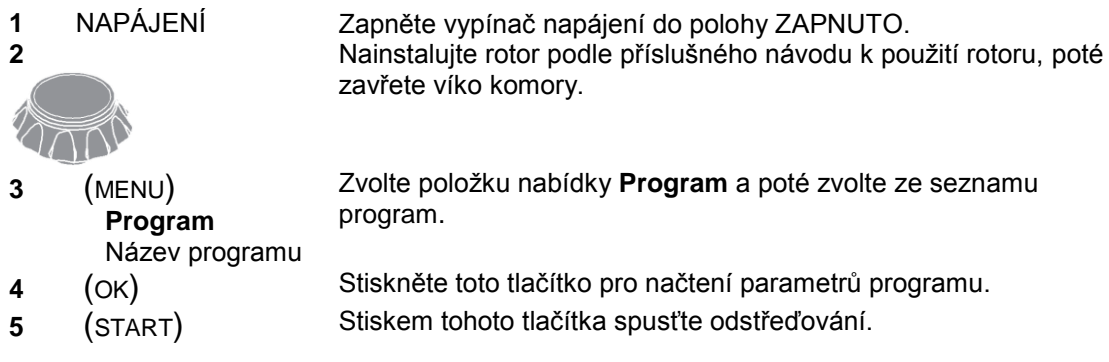

## **Manuální provoz**

Tato část obsahuje podrobné postupy zadání parametrů odstřeďování při manuálním provozu.

## **Příprava ultracentrifugy**

V prvním kroku manuálního odstřeďování nainstalujte rotor a proveďte případně požadované postupy předchlazení nebo předehřátí. Další informace a podrobné kroky viz *Příprava ultracentrifugy a rotoru*.

## **Přihlášení uživatele**

V závislosti na vašem konkrétním nastavení se budete možná muset přihlásit pod svým uživatelským jménem. Jestliže váš administrátor zapnul funkci přihlašování uživatelů User Login, budete před zahájením odstřeďování požádáni o přihlášení.

Každé uživatelské jméno v systému má své osobní identifikační číslo PIN. Své číslo PIN získáte od administrátora.

**1.** Abyste se mohli před provedením jakýchkoli dalších akcí přihlásit, stiskněte v hlavní obrazovce tlačítko (LOGIN). Pokud jste právě stiskli tlačítko (START) pro zahájení odstřeďování a automaticky se objevila obrazovka User Login, jděte na krok č.

**Postup Výsledek**

Objeví se obrazovka User Login (Přihlášení uživatele).

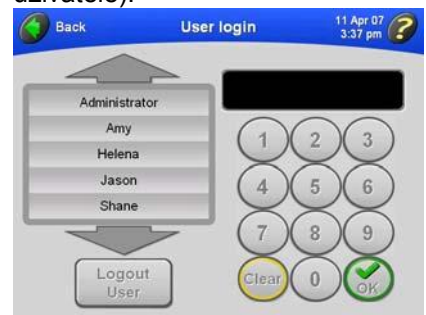

**2.** Zvolte své uživatelské jméno, na klávesnici zadejte své číslo PIN a potvrďte stiskem tlačítka (OK).

Znovu se objeví hlavní obrazovka. Jestliže jste se přihlásili na požádání, začíná odstřeďování.

## **Výběr rotoru**

2.

Rotor je třeba zvolit ze dvou důvodů:

- Sledování využití rotoru (záznam rotorů). Jestliže váš administrátor zapnul funkci záznamu rotorů Rotor Logging, musíte před zahájením odstřeďování zvolit rotor.
- Převedení RPM na RCF. Ultracentrifuga potřebuje znát hodnotu *r*max rotoru pro provádění výpočtů.

#### **Obsluha** Manuální provoz

**1.** V hlavní obrazovce stiskněte tlačítko (ROTOR).

#### **POZNÁMKA**

Jestliže spouštíte odstřeďování bez výběru rotoru a objeví se zpráva žádající vás o provedení výběru rotoru, stiskněte tlačítko (OK) v okně zprávy a poté stiskněte tlačítko (ROTOR).

#### **Postup Výsledek**

Objeví se obrazovka Choose Rotor (Výběr rotoru).

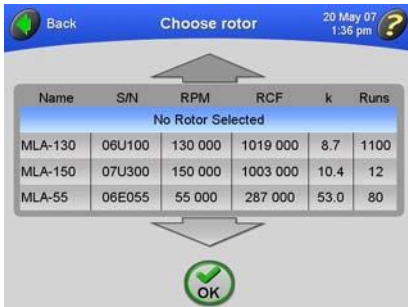

V případě potřeby zobrazíte další názvy rotorů pomocí velkých šipek.

#### **POZNÁMKA**

Pokud je v tomto seznamu zvýrazněno **No Rotor Selected**, znamená to, že aktuálně není zvolen žádný rotor. Jestliže je zvolen rotor, který chcete odstranit z vašich parametrů odstřeďování, zvolte **No Rotor Selected** nebo zvolte jiný rotor.

Znovu se objeví hlavní obrazovka a na tlačítku (ROTOR) je zobrazen název rotoru a jeho sériové číslo.

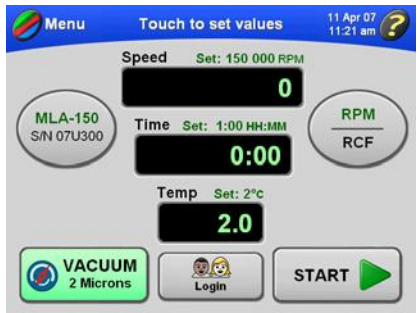

Jestliže jste byli požádáni o výběr rotoru v okamžiku, kdy jste se chystali spustit odstřeďování, odstřeďování začne automaticky, jakmile se znovu objeví hlavní obrazovka. Převodní výpočet je automaticky proveden a nad displejem rychlosti Speed se zobrazí nastavená hodnota v RCF. Nad vodorovnou

čarou na tlačítku (RPM/RCF) se zeleně zobrazí "RCF".<br>Speed

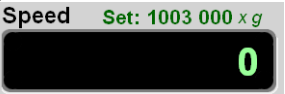

stiskem tlačítka (OK).

**2.** Zvolte požadovaný rotor a potvrďte jej

**3.** Pro převedení RPM na RCF pro zvolený rotor stiskněte tlačítko (RPM/RCF).

**Obsluha** Manuální provoz

## **Zadání rychlosti odstřeďování**

Rychlost odstřeďování se pohybuje v rozsahu 5 000 až 150 000 RPM. Jestliže není zadána žádná rychlost, ultracentrifuga automaticky zvolí poslední zadanou rychlost. Poslední tři číslice rychlosti odstřeďování jsou pevně zadány jako nuly a nelze je změnit. Jestliže například chcete zadat rychlost odstřeďování 100 000 RPM, zadejte na zobrazené klávesnici "100".

## **POZNÁMKA**

Chcete-li zadat nebo zobrazit hodnotu RCF, musíte nejprve zvolit rotor. Informace ohledně výběru rotoru viz *Výběr rotoru*.

**1.** V hlavní obrazovce stiskněte tlačítko (SPEED).

#### **Postup Výsledek**

Objeví se obrazovka Enter Run Speed (Zadání rychlosti odstřeďování).

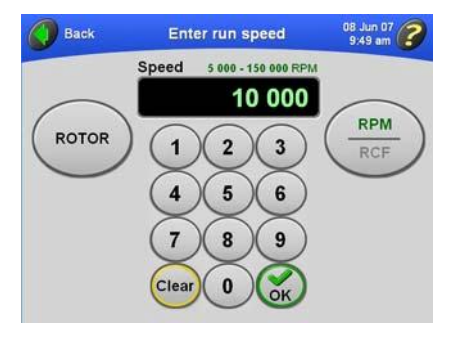

Nad zobrazovacím polem se objeví přípustné hodnoty rychlosti: od 5 000 do 150 000 RPM. Jeli zvolen některý rotor, na displeji se zobrazí rozsah rychlosti pro tento rotor. Například pro rotor MLA-80 je přípustný rozsah rychlostí 5 000 až 80 000.

**2.** Zadejte na zobrazené klávesnici rychlost a potvrďte ji stiskem tlačítka (OK).

#### **POZNÁMKA**

Jestliže zadáte hodnotu RPM vyšší než 150 000 a není zvolen žádný rotor, tlačítko (OK) bude zbarveno šedě. Jestliže je zvolen některý rotor, jakákoli hodnota nad jeho maximální rychlostí způsobí, že tlačítko (OK) bude zbarveno šedě.

**3.** Chcete-li kdykoli v průběhu manuálního odstřeďování přejít na novou přípustnou rychlost pro zvolený rotor, zopakujte kroky č. 1 a 2.

Znovu se objeví hlavní obrazovka a nad displejem rychlosti Speed se zobrazí nastavená rychlost.

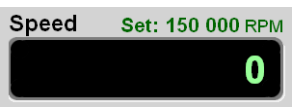

Jestliže probíhá odstřeďování, rotor zrychlí nebo zpomalí na novou rychlost.

**Obsluha** Manuální provoz

## **Zadání doby odstřeďování**

Existují tři různé režimy doby odstřeďování:

- V režimu s nastavenou dobou odstřeďování se čas začíná na displeji odpočítávat v okamžiku, kdy se začne otáčet rotor. Odstřeďování automaticky skončí, když nastavený čas dosáhne nuly.
- V režimu trvalého chodu časový displej zobrazuje stoupající čas do okamžiku, kdy ukončíte odstřeďování.
- V režimu odloženého odstředění časový displej nejprve ukazuje zbývající dobu prodlevy. Po skončení prodlevy začíná odstřeďování a na časovém displeji se odpočítává čas jako v případě režimu s nastavenou dobou odstřeďování.

#### **Režim s nastavenou dobou odstřeďování**

Lze nastavit dobu odstřeďování až 99 hodin a 59 minut. Jestliže není zadána žádná nová doba odstřeďování, ultracentrifuga automaticky zvolí poslední zadanou dobu odstřeďování. Čas se začíná na displeji odpočítávat v okamžiku, kdy se začne otáčet rotor. Odstřeďování je automaticky ukončeno a rotor začne zpomalovat, když nastavený čas dosáhne nuly. Po zastavení rotoru zazní zvukový signál (pokud nebyl zvukový signál ztlumen vaším administrátorem).

**1.** V hlavní obrazovce stiskněte tlačítko (TIME).

#### **Postup Výsledek**

Objeví se obrazovka Enter Run Duration (Zadání doby odstřeďování).

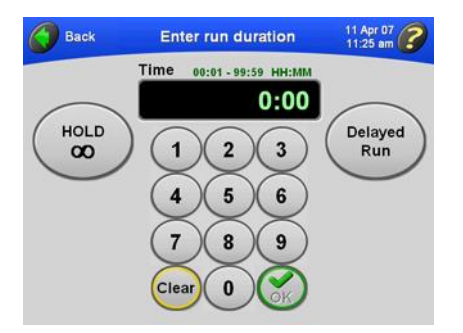

Nad zobrazovacím polem se objeví přípustné hodnoty doby odstřeďování: od 00:01 do 99:59 HH:MM.

Znovu se objeví hlavní obrazovka a nad displejem Time se zobrazí nastavený čas.

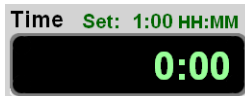

Ultracentrifuga se přizpůsobí nové době odstřeďování.

**2.** Zadejte na zobrazené klávesnici čas a hodnotu potvrďte stiskem tlačítka (OK). Jestliže zadáte vyšší počet minut než 59, ultracentrifuga automaticky přepočítá tento časový údaj na hodiny a minuty.

**3.** Kdykoli chcete-li během manuálního odstřeďování změnit nastavený čas, zopakujte kroky č. 1 a 2.
## **Režim trvalého chodu**

V režimu trvalého chodu odstřeďování pokračuje, dokud je nezastavíte stiskem tlačítka (STOP).

## **POZNÁMKA**

Během režimu trvalého chodu zobrazuje časový displej na začátku nulu a postupně načítá čas až do ukončení odstřeďování. Když čas dosáhne 99:59, displej se vynuluje.

**1.** V hlavní obrazovce stiskněte tlačítko (TIME).

## **Postup Výsledek**

Objeví se obrazovka Enter Run Duration (Zadání doby odstřeďování).

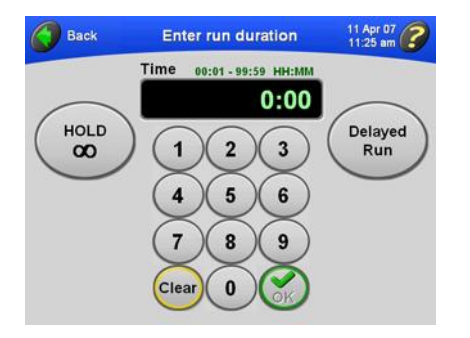

Nad zobrazovacím polem se objeví přípustné hodnoty doby odstřeďování: od 00:01 do 99:59 HH:MM.

**2.** Stiskněte tlačítko (HOLD). Tlačítko (HOLD) se zbarví zeleně a v poli pro zobrazení času Time se objeví slovo **HOLD**.

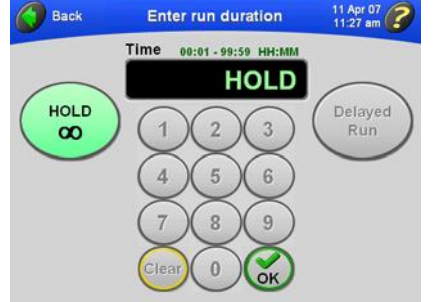

**3.** Stiskněte tlačítko (OK). Znovu se objeví hlavní obrazovka a nad displejem

Time se zobrazí indikace režimu trvalého chodu. Time Set: HOLD

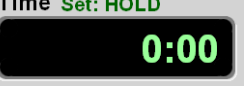

**4.** Chcete-li režim trvalého chodu zrušit, zopakujte kroky č. 1–3.

Tlačítko (HOLD) v obrazovce Enter Run Duration se zbarví šedě. Nad displejem pro zobrazení času v hlavní obrazovce zmizí slovo **HOLD**.

# **Nastavení odloženého odstřeďování**

0 Můžete nastavit odstřeďování tak, aby se samo v budoucím čase spustilo nebo zastavilo.

**1.** V hlavní obrazovce stiskněte tlačítko (TIME).

## **Postup Výsledek**

Objeví se obrazovka Enter Run Duration (Zadání doby odstřeďování).

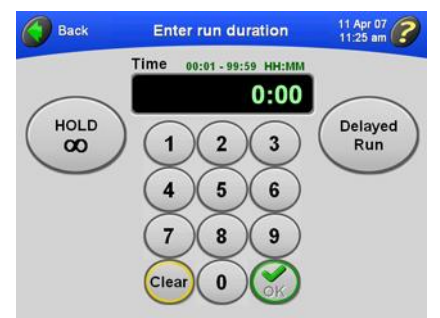

**2.** Zadejte dobu odstřeďování a stiskněte tlačítko (DELAYED RUN). Objeví se obrazovka Set Run Delay (Nastavení odloženého odstřeďování). V polích se zobrazí aktuální datum a čas.

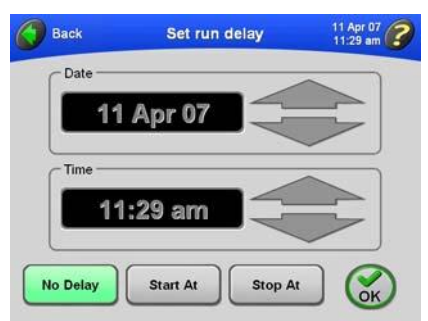

Pole Date (Datum) a Time (Čas) se stanou aktivními a můžete je změnit.

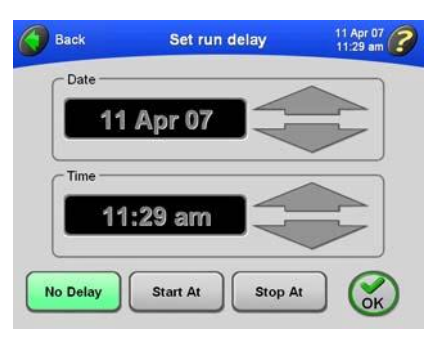

**3.** Pro zahájení odloženého odstřeďování v určitý datum anebo čas stiskněte tlačítko (START AT). Pro ukončení odloženého odstřeďování v určitý datum anebo čas stiskněte

# **POZNÁMKA**

tlačítko (STOP AT).

Jestliže nastavíte ukončení odstřeďování na určitý čas, počáteční čas bude ultracentrifugou vypočítán automaticky.

**4.** Tiskněte velké šipky, dokud nedosáhnete požadovaného data a času.

Pro rychlou změnu data nebo času příslušnou šipku podržte.

**5.** Zadání potvrďte stiskem tlačítka (OK).

## **Postup Výsledek**

Znovu se objeví obrazovka Enter Run Duration; tlačítko (DELAYED RUN) je zelené.

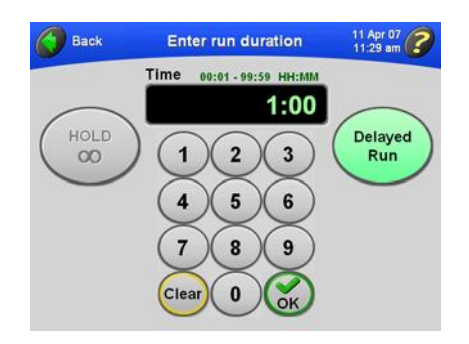

**6.** Zadání potvrďte stiskem tlačítka  $(OK).$ 

Znovu se objeví hlavní obrazovka a nad displejem Time se zobrazí nastavená doba trvání odloženého odstřeďování.

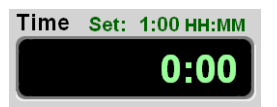

**7.** Stiskněte tlačítko (START). Jestliže nejste přihlášeni a administrátor zapnul funkci uživatelského přihlášení User Login, jste požádáni o přihlášení. Více informací viz *Přihlášení uživatele*. Jestliže spouštíte odstřeďování bez výběru rotoru a objeví se zpráva žádající vás o provedení výběru rotoru, stiskněte tlačítko (OK) v okně zprávy. Budete muset zvolit rotor. Více informací viz *Výběr rotoru*.

Hlavní obrazovka ukazuje, že probíhá odložené odstřeďování. Na displeji pro zobrazení času se nejprve ukazuje zbývající doba prodlevy (jako je znázorněno na příkladu níže). Když prodleva doběhne do konce a začne odstřeďování, displej času ukazuje zbývající dobu odstřeďování.

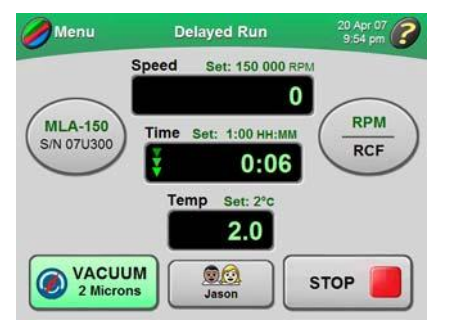

## **POZNÁMKA**

Během odloženého odstřeďování nelze změnit žádné parametry.

**8.** Kdykoli chcete manuálně zastavit odložené odstřeďování, stiskněte tlačítko (STOP).

## **Postup Výsledek**

Při každém zastavení odstřeďování je zastavení indikováno na hlavní obrazovce.

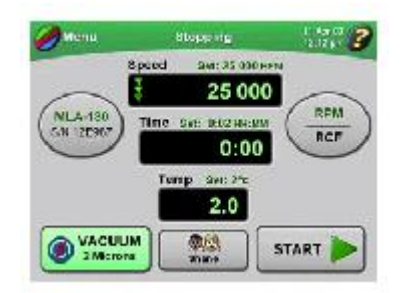

**9.** Zrušení odloženého odstřeďování:

**a.** Stiskněte tlačítko (TIME) v hlavní obrazovce. **b.** V obrazovce Enter Run Duration (Zadání doby odstřeďování) stiskněte tlačítko (DELAYED RUN). **c.** V obrazovce Set Run Delay (Nastavení prodlevy odstředění) stiskněte tlačítko (NO DELAY) a poté stiskněte (OK) .

**d.** V obrazovce Enter Run Duration stiskněte tlačítko (OK) pro návrat do hlavní obrazovky.

# **Zadání teploty odstřeďování**

Teplotu odstřeďování lze nastavit od 0 do 40°C. Jestliže nezadáte žádnou novou hodnotu, ultracentrifuga si automaticky zvolí poslední zadanou teplotu. Jestliže předchozí zadanou teplotu vymažete, je použita provozní teplota 25 °C.

**1.** V hlavní obrazovce stiskněte tlačítko (TEMP).

## **Postup Výsledek**

Objeví se obrazovka Enter Run Temperature (Zadání teploty odstřeďování).

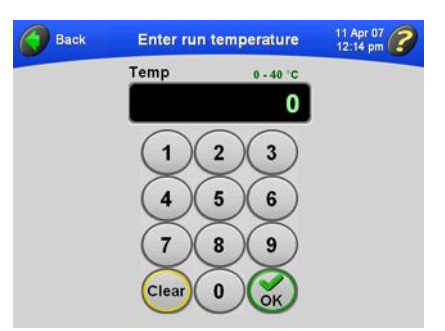

**2.** Na klávesnici zadejte teplotu a hodnotu potvrďte stiskem tlačítka (OK).

**POZNÁMKA**

Jestliže zadáte hodnotu teploty vyšší než 40, tlačítko (OK) se zbarví šedě.

**3.** Kdykoli chcete-li během manuálního odstřeďování změnit nastavenou teplotu, zopakujte kroky č. 1 a 2.

Nad zobrazovacím polem se objeví přípustné hodnoty teploty: od 0 do 40 °C.

Znovu se objeví hlavní obrazovka a nad displejem teploty Temp se zobrazí nastavená teplota odstřeďování.

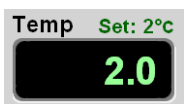

Ultracentrifuga akceptuje novou teplotu okamžitě.

# **POZNÁMKA**

Jestliže je teplota rotoru déle než 40 minut o více než 3 °C nad nastavenou teplotou, zobrazí se diagnostická zpráva. Probíhá-li odstřeďování, rotor zpomalí až do zastavení. Viz KAPITOLA 4, *Odstraňování závad*.

# **Zadání stupně zrychlování a zpomalování**

Ultracentrifuga nabízí deset stupňů zrychlení a jedenáct stupňů zpomalení, které mají optimální parametry pro uchování gradientů a odlučování speciálních vzorků. Tyto stupně jsou uvedeny v tabulce 3.1 podle čísel, pod nimiž jsou zobrazeny na dotekové obrazovce. Doba zrychlování je čas, který rotor potřebuje, aby z klidu dosáhl rychlosti 5 000 RPM. Při 5 000 RPM nastává maximální zrychlování až do okamžiku, kdy rotor dosáhne nastavené rychlosti. Doba zpomalování je čas, který rotor potřebuje, aby zpomalil z rychlosti 5 000 RPM do klidu. Z nastavené rychlosti na rychlost 5 000 RPM rotor zpomaluje s plným dynamickým bržděním.

Jestliže použijete výchozí maximální stupně, ultracentrifuga automaticky zrychluje a zpomaluje při nejvyšším stupni. Když změníte stupeň zrychlování nebo zpomalování, v hlavní obrazovce se objeví tlačítkové displeje Accel a Decel zobrazující zvolené stupně. Tato tlačítka můžete použít ke změně stupně jako alternativu k použití volby nabídky **Accel/Decel**.

| Číslo<br>na dotekové<br>obrazovce | Doba zrychlování (ACCEL)<br>z 0 na 5 000 RPM (MM:SS) | Doba zpomalování (DECEL)<br>z 5 000 na 0 RPM (MM:SS)        |
|-----------------------------------|------------------------------------------------------|-------------------------------------------------------------|
| Max                               | $0:15^{a}$                                           | $0:15^{a}$                                                  |
|                                   | 0:30                                                 | 1:00                                                        |
| 2                                 | 1:00                                                 | 1:30                                                        |
| 3                                 | 1:30                                                 | 2:00                                                        |
| 4                                 | 2:00                                                 | 2:30                                                        |
| 5                                 | 2:30                                                 | 3:00                                                        |
| 6                                 | 3:00                                                 | 4:00                                                        |
|                                   | 3:30                                                 | 6:00                                                        |
| 8                                 | 4:00                                                 | 8:00                                                        |
| 9                                 | 5:00                                                 | 10:00                                                       |
| 0                                 |                                                      | Doběhnutí z nastavené rychlosti do<br>zastavení bez brždění |

**Tabulka 3.1** Stupně zrychlování a zpomalování

a. Maximální stupeň. Jestliže nezvolíte žádné číslo v dotekové obrazovce, rotor použije maximální stupeň zrychlování anebo zpomalování.

**1.** V hlavní obrazovce stiskněte tlačítko (MENU) v levém horním rohu.

### **Postup Výsledek**

Objeví se seznam voleb nabídky.

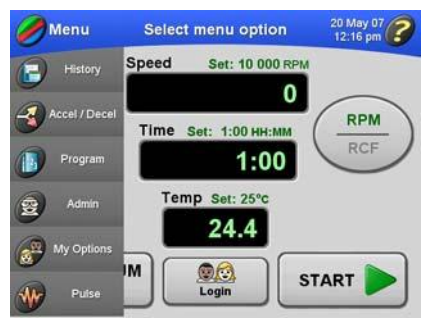

**2.** Zvolte **Accel/Decel**. Objeví se obrazovka Select Accel/Decel Rates (Výběr stupně zrychlování/zpomalování). Výchozí hodnota pro zrychlování i zpomalování je Max (maximální rychlost).

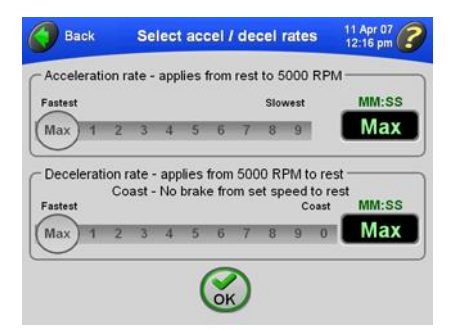

**3.** Stiskem příslušných čísel na posuvnících vyberte požadované stupně.

## **Postup Výsledek**

V poli napravo se zobrazí doba trvání pro vámi zvolený stupeň. Jestliže zvolíte stupeň zpomalování Coast, zobrazí se "Coast", jak je znázorněno v tomto příkladu.

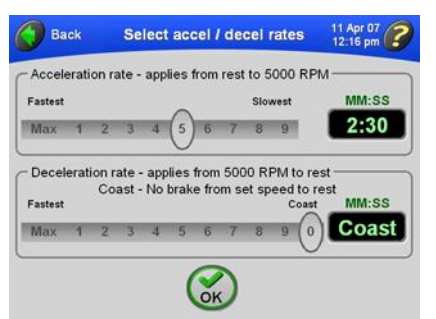

**4.** Zadání potvrďte stiskem tlačítka (OK). Je-li zrychlování nebo zpomalování nastaveno na kterýkoli jiný stupeň než Max, v hlavní obrazovce se objeví tlačítka (ACCEL) a (DECEL) zobrazující zvolené stupně.

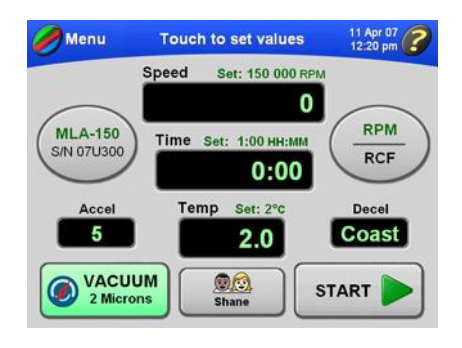

# **Zahájení odstřeďování**

**1.** V hlavní obrazovce stiskněte tlačítko (START).

Jestliže nejste přihlášeni a administrátor zapnul funkci přihlášení uživatele User Login, jste požádáni o přihlášení. Více informací viz *Přihlášení uživatele*. Jestliže spouštíte odstřeďování bez výběru rotoru a objeví se zpráva žádající vás o provedení výběru rotoru, stiskněte tlačítko (OK) v okně zprávy. Budete muset zvolit

rotor. Více informací viz *Výběr rotoru*.

## **Postup Výsledek**

- Rotor se začíná otáčet.
- Vakuový systém se zapne, pokud již není zapnutý. Tlačítko (VACUUM) se zbarví zeleně a zobrazí se úroveň vakua.
- Štítek dotekové obrazovky se zbarví zeleně.
- Animované šipky v zobrazovacích polích  $\bullet$ Speed, Time a Temp znázorňují postup parametrů ultracentrifugy až do okamžiku dosažení nastavených hodnot.
- Tlačítko (START) se změní na tlačítko (STOP).

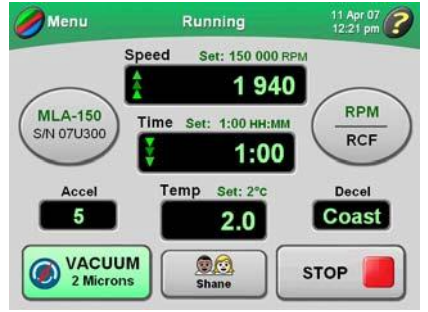

Když odpočet času na displeji dojde k nule, odstřeďování automaticky skončí a zazní zvukový signál.

# **POZNÁMKA**

Některé funkce jsou během odstřeďování nedostupné. Nastavené parametry budou použity pro příští odstředění.

# **POZNÁMKA**

Mezi cykly odstřeďování nechávejte víko komory zavřené.

**2.** Po ukončení odstřeďování můžete zopakovat odstředění za stejných parametrů. Provedete to stiskem tlačítka (START).

# **Zastavení odstřeďování**

**1.** Jestliže chcete manuálně zastavit odstřeďování, stiskněte tlačítko (STOP) v hlavní obrazovce.

## **Postup Výsledek**

Při každém zastavení odstřeďování je zastavení indikováno na hlavní obrazovce.

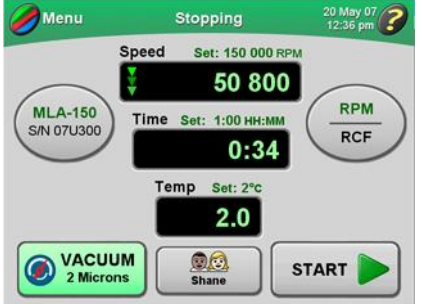

**2.** Když se odstřeďování zastaví a čas dosáhne nuly, můžete stiskem tlačítka (VACUUM) vypnout vakuový systém a zavzdušnit komoru.

Víko komory se odemkne, takže je můžete otevřít a vyjmout vzorky.

# **Vyvolání předchozího odstředění**

Vyvolání předchozího odstředění má dvě funkce:

- Načtení nastavených údajů jakožto parametrů pro nové odstředění
- Zobrazení předchozích nastavených a skutečných údajů odstředění  $\bullet$

**1.** V hlavní obrazovce stiskněte tlačítko (MENU).

## **Postup Výsledek** Objeví se seznam voleb nabídky.

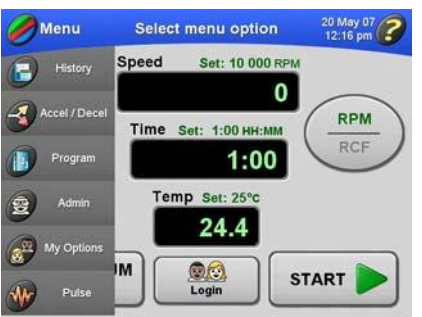

**2.** Zvolte History. **2. Zobrazí se seznam předchozích cyklů** odstřeďování.

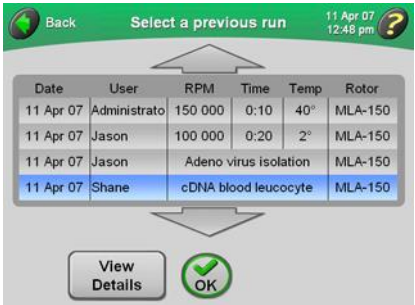

**3.** V případě potřeby zobrazíte další cykly odstřeďování pomocí velkých šipek. Ze seznamu zvolte požadované odstřeďování. **4.** Chcete-li zvolené odstředění použít, stiskněte tlačítko (OK).

Parametry zvoleného odstřeďování jsou načteny do ultracentrifugy a objeví se v hlavní obrazovce.

**5.** Chcete-li zobrazit podrobné údaje zvoleného odstřeďování, stiskněte tlačítko (VIEW DETAILS).

## **Postup Výsledek**

Objeví se obrazovka History Details (Podrobná historie) s podrobnými informacemi o odstřeďování.

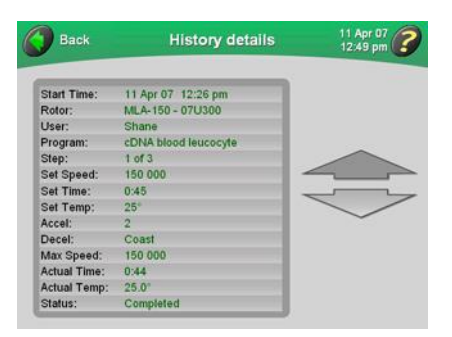

Další podrobné údaje zobrazíte pomocí velkých šipek. Jestliže prohlížíte naprogramované odstředění zahrnující více kroků, podrobné údaje každého kroku se objeví v samostatné obrazovce.

**6.** Stiskem tlačítka (BACK) se vrátíte do seznamu předchozích odstředění.

# **Změna podoby tlačítka pro přihlášení uživatele**

Na tlačítku (LOGIN) v hlavní obrazovce je zobrazeno jméno aktuálně přihlášeného uživatele. Vzhled tohoto tlačítka si můžete přizpůsobit. Lze vybírat z dvanácti podob tlačítka.

**Postup Výsledek**

Na tlačítku (LOGIN) se zobrazí vaše uživatelské jméno a aktuálně zvolená podoba tlačítka.

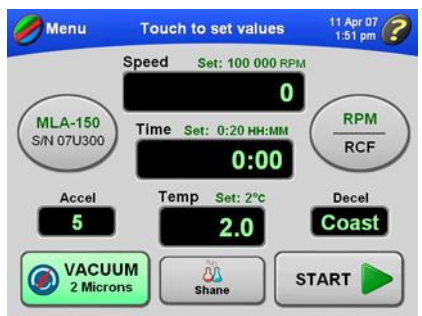

**2.** V hlavní obrazovce stiskněte tlačítko (MENU) a zvolte **My Options**.

Objeví se obrazovka Choose Button Type (Výběr typu tlačítka).

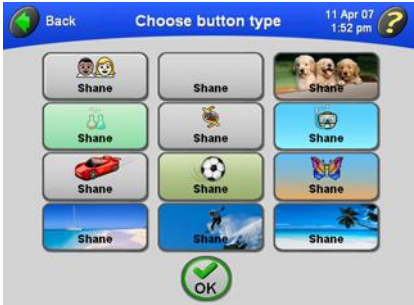

**3.** Stiskněte podobu tlačítka, která odpovídá vašemu požadavku, a volbu potvrďte stiskem tlačítka (OK).

Znovu se objeví hlavní obrazovka s novou podobou tlačítka, která zůstane zachována až do vašeho odhlášení. Výběr je uložen a zvolená podoba tlačítka se zobrazí při vašem příštím přihlášení.

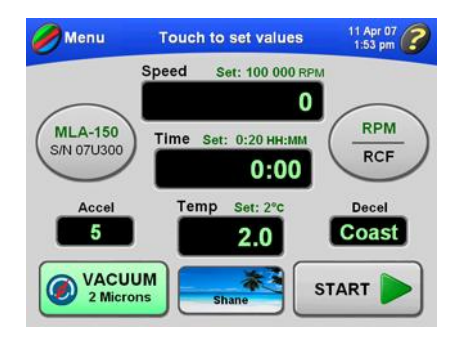

# **Naprogramovaný chod**

Do paměti ultracentrifugy lze ukládat programy. Každý program může zahrnovat až pět kroků (krok obsahuje sadu parametrů odstřeďování). Programy zůstávají v paměti i po vypnutí napájení ultracentrifugy.

# **Vytvoření nového programu**

**1.** V hlavní obrazovce stiskněte tlačítko (MENU).

**Postup Výsledek** Objeví se seznam voleb nabídky.

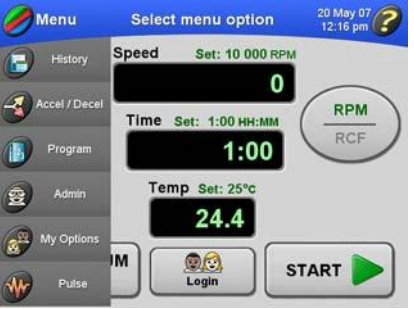

**2.** Zvolte **Program**. Objeví se obrazovka Select Program (Výběr programu). Jestliže nebyly vytvořeny a uloženy žádné programy, obrazovka bude prázdná.

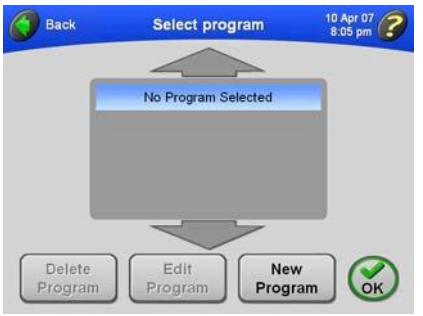

**3.** Stiskněte tlačítko (NEW PROGRAM). Objeví se obrazovka Program Summary (Souhrn programu).

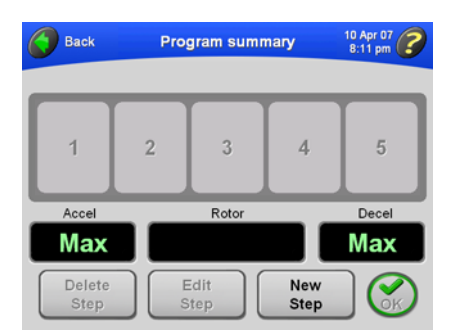

**4.** Nejprve zvolte rotor. Vámi zvolený rotor určí dostupné nastavení rychlostí. Stiskněte tlačítko (ROTOR).

## **Postup Výsledek**

Objeví se obrazovka Choose Rotor (Výběr rotoru).

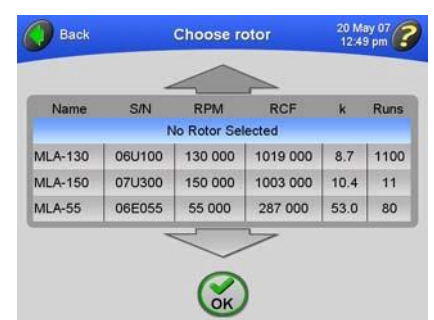

**5.** Zvolte požadovaný rotor a potvrďte jej stiskem tlačítka (OK).

Název zvoleného rotoru se objeví v obrazovce Program Summary.

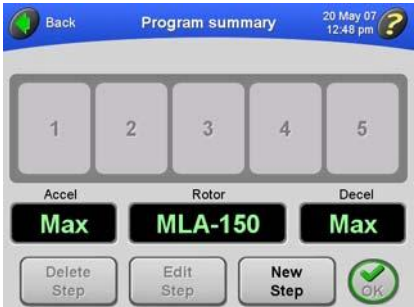

**6.** Stiskněte tlačítko (NEW STEP). Objeví se obrazovka Enter Step Speed (Zadání rychlosti kroku).

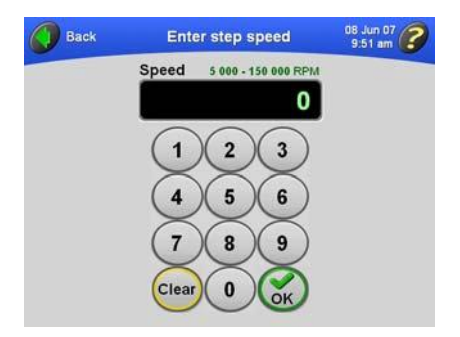

Nad zobrazovacím polem se objeví přípustné hodnoty rychlosti odstřeďování: od 5 000 do 150 000 RPM, v závislosti na zvoleném rotoru.

**7.** Zadejte na zobrazené klávesnici rychlost a potvrďte ji stiskem tlačítka (OK).

### **Postup Výsledek**

Objeví se obrazovka Enter Step Duration (Zadání doby trvání kroku).

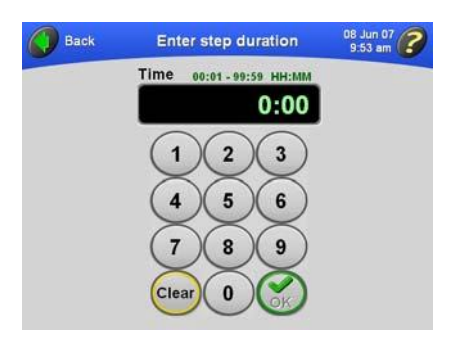

Nad zobrazovacím polem se objeví přípustné hodnoty doby odstřeďování: od 00:01 do 99:59 HH:MM.

Objeví se obrazovka Enter Step Temperature (Zadání teploty kroku).

odstřeďování a hodnotu potvrďte stiskem tlačítka (OK). Jestliže zadáte vyšší počet minut než 59, ultracentrifuga automaticky přepočítá tento časový údaj na hodiny a minuty.

**8.** Zadejte na zobrazené klávesnici dobu

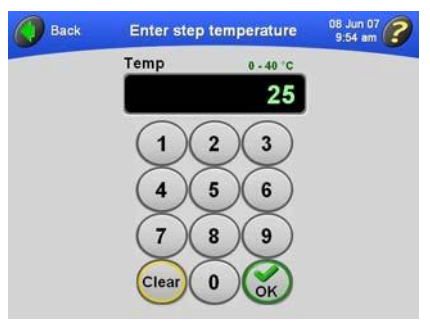

**9.** Na zobrazené klávesnici zadejte teplotu a hodnotu potvrďte stiskem tlačítka (OK). Jestliže zadáte číslo vyšší než 40, tlačítko (OK) se zbarví šedě.

Nad zobrazovacím polem se objeví přípustné hodnoty teploty: od 0 do 40 °C. Objeví se obrazovka Program Summary s parametry prvního kroku.

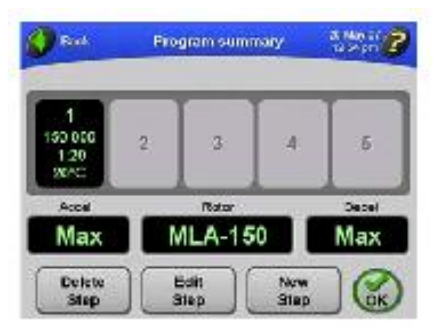

**10.** Opakováním kroků č. 6-9 zadejte parametry pro až pět kroků celého odstředění.

## **Postup Výsledek**

V obrazovce Program Summary se objeví parametry vámi zadaného kroku. Hodnota Accel je hodnota zrychlování pro první krok programu a hodnota Decel je hodnota zpomalování pro poslední krok programu.

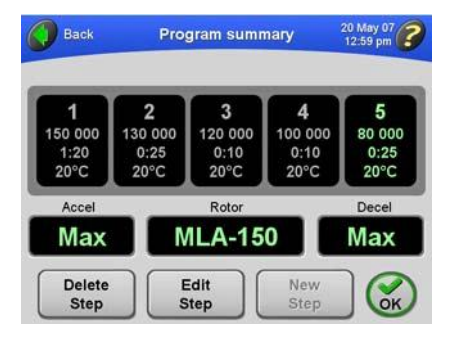

Po zadání pěti kroků se tlačítko (NEW STEP) zbarví šedě.

Objeví se obrazovka Select Accel/Decel Rates (Výběr stupně zrychlování/zpomalování).

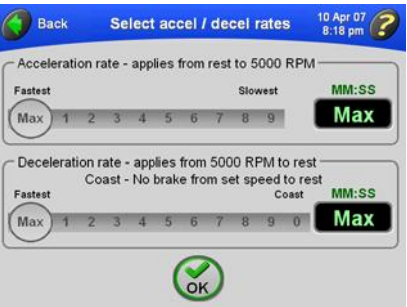

Všimněte si, že v polích Time se objeví výchozí stupně "Max" (maximální).

Napravo se zobrazí přibližná doba trvání pro vámi zvolený stupeň.

Jestliže zvolíte stupeň zpomalování Coast, v poli Time se zobrazí "COAST".

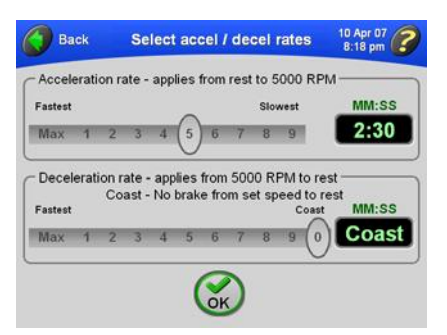

**11.** Chcete-li změnit stupně zrychlování/zpomalování, stiskněte buď tlačítko (ACCEL) nebo tlačítko (DECEL). Chcete-li pro oba stupně použít maximální hodnoty, jděte na krok č. 12.

**12.** Dotekem odpovídajících čísel zvolte požadované stupně.

## **Postup Výsledek**

**13.** Zadání potvrďte stiskem tlačítka (OK). V obrazovce Program Summary se objeví vámi zvolené stupně.

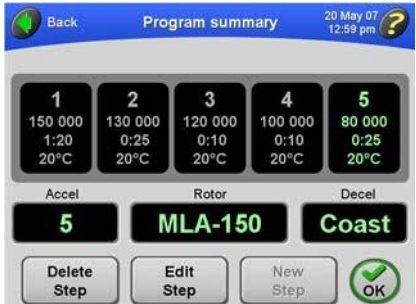

**15.** Pomocí klávesnice zadejte název programu stejně jako pomocí obvyklé

klávesnice.

**14.** Zadání potvrďte stiskem tlačítka (OK). Objeví se obrazovka Enter Program Name (Zadání názvu programu).

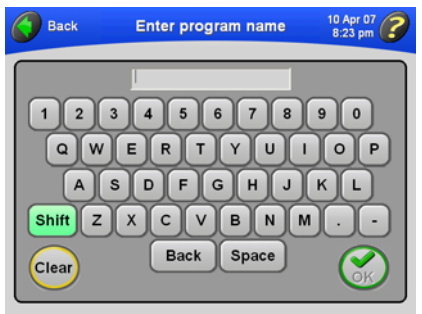

V horní části obrazovky se objeví název programu.

**Back** Všimněte si, že klávesa (SHIFT) je zelená, což znamená, že jako výchozí jsou nastavena velká písmena. Chcete-li zadat  $1$   $2$  $\vert 3 \vert$ malá písmena, stiskněte klávesu (SHIFT). Zadané znaky můžete mazat po jednom stiskem klávesy (BACKSPACE). Shift Chcete-li vymazat celý zadaný název, stiskněte klávesu (CLEAR) . Clear

Enter program name 10 Apr 07 2  $\vert 4 \vert$  $\boxed{5}$  $6$  | 7  $\overline{\phantom{a}}$  $9$  $\mathbf 0$  $Q[W] E[R] T[Y] U | I[G] F$  $A S D F G H J K$  $\mathbf{L}$  $z(x)$  $C[V]$   $B[N]M$ Back Space

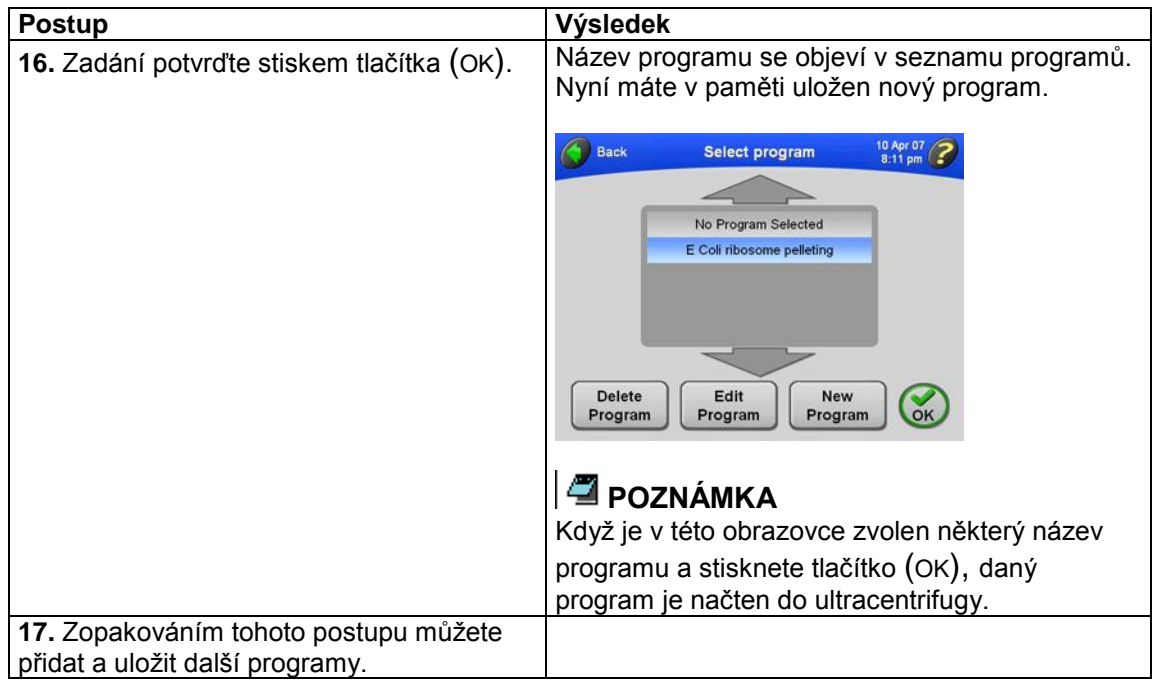

# **Zahájení naprogramovaného odstřeďování**

**1.** V hlavní obrazovce stiskněte tlačítko (MENU).

## **Postup Výsledek**

Objeví se seznam voleb nabídky.

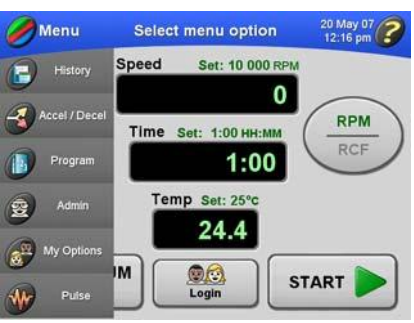

**2.** Zvolte **Program**. Objeví se obrazovka Select Program (Výběr programu).

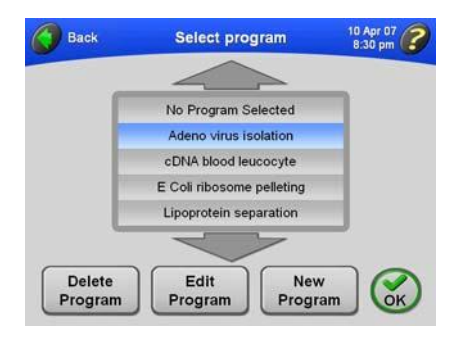

# **POZNÁMKA**

Pokud je v tomto seznamu zvýrazněno **No Program Selected**, znamená to, že aktuálně není uložen žádný program. Znovu se objeví hlavní obrazovka s názvem zvoleného programu na štítku.

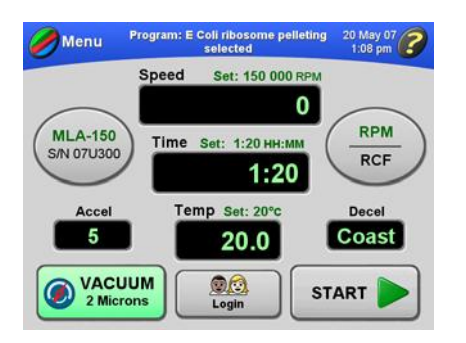

Nad zobrazovacími poli v hlavní obrazovce se objeví parametry prvního kroku odstřeďování.

**3.** Zvolte název programu, který chcete spustit, a stiskněte tlačítko (OK).

**4.** Stiskněte tlačítko (START). Jestliže nejste přihlášeni a administrátor zapnul funkci přihlášení uživatele User Login, jste požádáni o přihlášení. Více informací viz *Přihlášení uživatele*. Jestliže spouštíte odstřeďování bez výběru rotoru a objeví se zpráva žádající vás o provedení výběru rotoru, stiskněte tlačítko (OK) v okně zprávy. Budete muset zvolit rotor. Více informací viz *Výběr rotoru*.

**5.** Odstřeďování můžete z jakéhokoli důvodu zastavit stiskem tlačítka (STOP). Když se rotor úplně zastaví, zazní zvukový signál.

## **Postup Výsledek**

V hlavní obrazovce se projeví začátek odstřeďování. Obrazovka se průběžně aktualizuje a ukazuje postup každého kroku programu.

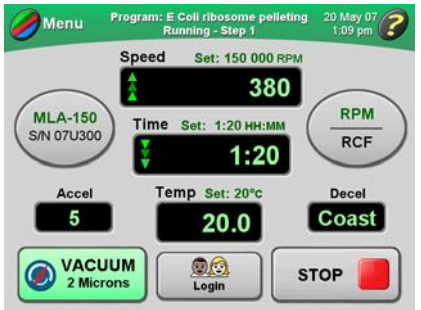

Odstřeďování skončí automaticky, když displej času Time pro poslední krok programu dosáhne nuly.

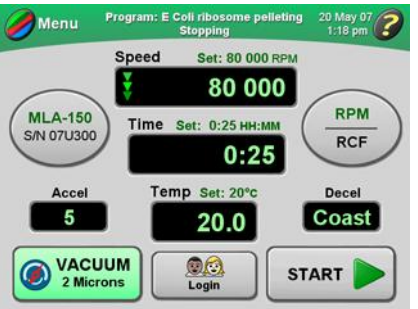

**6.** Ukončení režimu programů:

**a.** Stiskněte tlačítko (MENU) v hlavní obrazovce.

**b.** V obrazovce Select Program zvolte **No Program Selected**.

**c.** Stiskněte tlačítko (OK) .

Můžete se také pokusit změnit některý parametr, například rychlost, čas nebo teplotu. Objeví se zpráva žádající o potvrzení ukončení režimu programů.

Znovu se objeví hlavní obrazovka, v níž můžete manuálně zadávat parametry.

# **Provedení změn v programu**

Kteroukoli část programu můžete pozměnit: kroky, stupně zrychlování/zpomalování a rotor.

**1.** V hlavní obrazovce stiskněte tlačítko (MENU).

## **Postup Výsledek**

Objeví se seznam voleb nabídky.

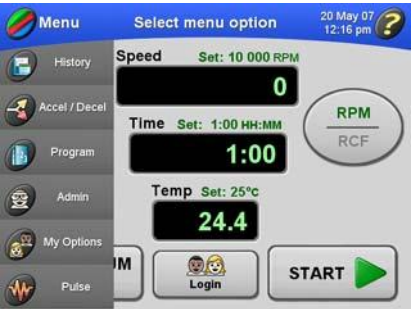

**2.** Zvolte **Program**. Objeví se obrazovka Select Program (Výběr programu).

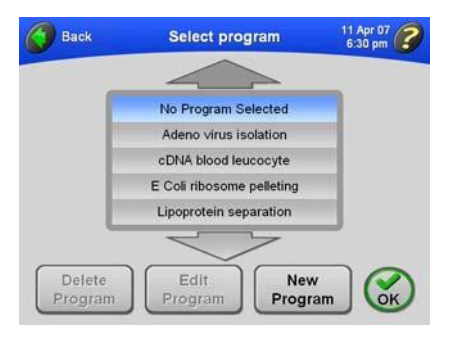

V případě potřeby zobrazíte další názvy programů pomocí velkých šipek. Název programu se zvýrazní a je dostupné tlačítko (EDIT PROGRAM).

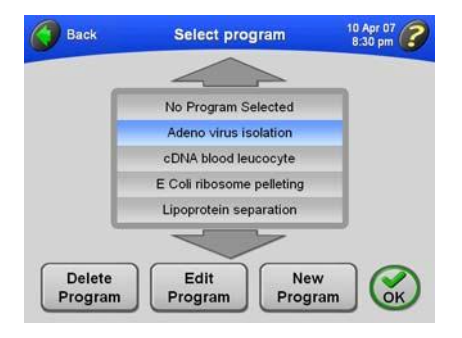

**3.** Zvolte název programu, který chcete změnit.

## **Postup Výsledek**

**4.** Stiskněte tlačítko (EDIT PROGRAM). V obrazovce Program Summary se objeví kroky a další parametry zvoleného programu.

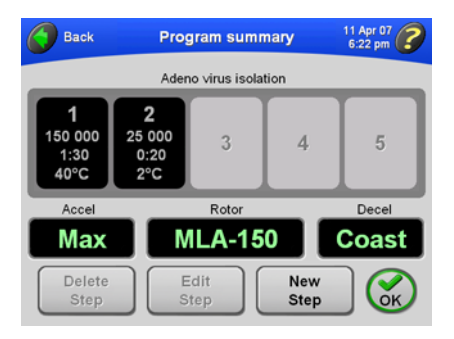

- **5.** Můžete provést tyto změny:
- Odstranit krok. Zvolte požadovaný  $\bullet$ krok a stiskněte tlačítko (DELETE STEP).
- Upravit krok. Zvolte požadovaný  $\bullet$ krok a stiskněte tlačítko (EDIT STEP). Více informací viz *Vytvoření nového programu*.
- Přidat krok (pokud program obsahuje méně než pět kroků). Stiskněte tlačítko (NEW STEP). Více informací viz *Vytvoření nového programu*.
- Změnit stupně zrychlování/  $\bullet$ zpomalování. Více informací viz *Vytvoření nového programu*.
- Zvolit jiný rotor. Více informací viz *Vytvoření nového programu*.

# **Odstranění programu**

**1.** V hlavní obrazovce stiskněte tlačítko (MENU).

**3.** Zvolte název programu, který chcete odstranit. V případě potřeby zobrazíte další názvy programů pomocí velkých šipek.

**4.** Pro odstranění programu stiskněte

tlačítko (DELETE PROGRAM).

## **Postup Výsledek**

Objeví se seznam voleb nabídky.

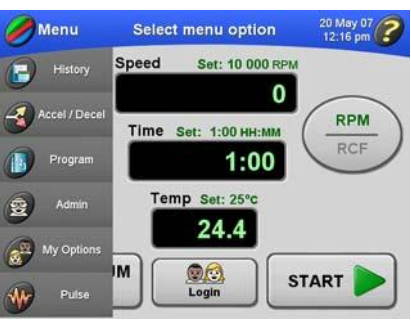

**2.** Zvolte **Program**. Objeví se obrazovka Select Program (Výběr programu).

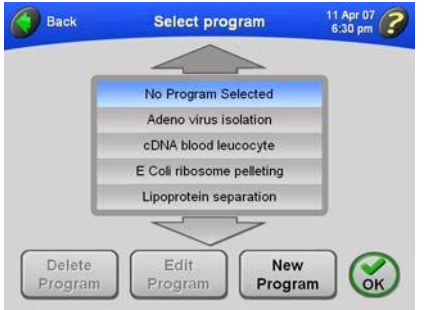

Název programu se zvýrazní a je dostupné tlačítko (DELETE PROGRAM).

Zobrazí se zpráva požadující potvrzení.

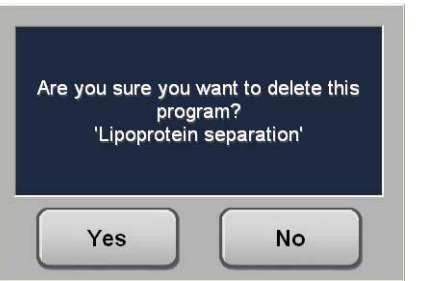

**5.** Stiskněte tlačítko (YES). Program je smazán a odstraněn ze seznamu uložených programů.

# **Obsluha při pulzním odstřeďování**

**1.** Nastavte ultracentrifugu způsobem popsaným v části *Příprava ultracentrifugy*. **2.** V hlavní obrazovce stiskněte tlačítko (MENU).

## **Postup Výsledek**

Objeví se seznam voleb nabídky.

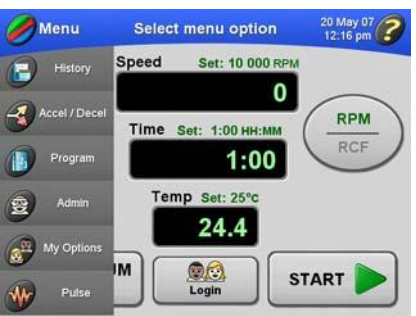

**3.** Zvolte **Pulse**. V hlavní obrazovce se objeví dostupné tlačítko (PULSE).

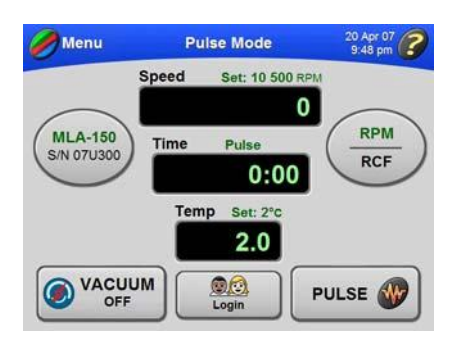

### **Obsluha** Dálková obsluha

**4.** Pro spuštění odstřeďování stiskněte a podržte tlačítko (PULSE).

Jestliže nejste přihlášeni a administrátor zapnul funkci přihlášení uživatele User Login, jste požádáni o přihlášení. Více informací viz *Přihlášení uživatele*.

### **Postup Výsledek**

Začíná pulzní odstředění. Štítek hlavní obrazovky se zbarví zeleně a objeví se na něm **Pulsing**.

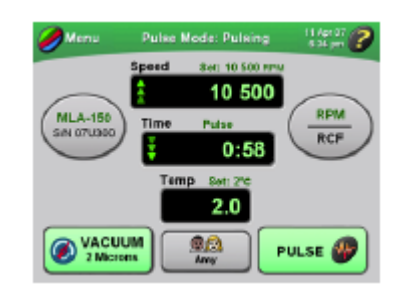

# **POZNÁMKA**

Když stisknete a podržíte tlačítko (PULSE), automaticky se zapne vakuový systém. Když uvolníte tlačítko (PULSE) a rotor se přestane otáčet, vakuový systém se vypne. V hlavní obrazovce se znovu objeví nastavení používané před provozem v pulzním režimu.

**5.** Odstřeďování se zastaví uvolněním tlačítka (PULSE).

# **Dálková obsluha**

Ultracentrifugu Optima MAX-XP lze obsluhovat ze vzdáleného počítače pomocí softwaru a hardwaru obsaženého v sadě Remote Control Kit 393395. Informace ohledně objednání této sady získáte od společnosti Beckman Coulter.

# **Postupy administrátora**

Tato část popisuje postupy prováděné administrátorem. Administrátor provádí operace na úrovni systému, například nastavení data a času, přidávání a odstraňování uživatelů, zapínání a vypínání funkce přihlášení uživatele User Login a zapínání a vypínání funkce zápisu rotorů Rotor Logging. K funkcím administrátora má přístup kterýkoli uživatel s oprávněním administrátora.

# **Přístup k volbám administrátora**

# **POZNÁMKA**

Pro přístup k těmto funkcím musíte mít oprávnění administrátora. To, zda máte oprávnění administrátora, zjistíte u správce vašeho systému.

**1.** Ujistěte se, že máte oprávnění administrátora.

**2.** Přihlaste se (pokud již nejste přihlášeni). **3.** V hlavní obrazovce stiskněte tlačítko

(MENU) a zvolte **Admin**.

## **Postup Výsledek**

Objeví se obrazovka Administrator Options (Volby administrátora).

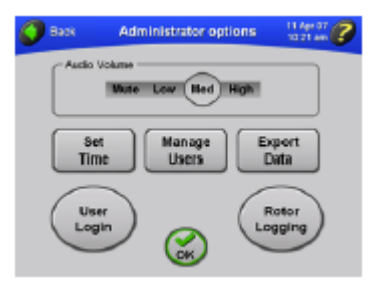

**4.** V této obrazovce můžete provádět následující operace:

- Nastavení hlasitosti zvukových  $\bullet$ signálů. Viz *Nastavení hlasitosti zvukových signálů*.
- Nastavení data a času. Viz *Nastavení data a času*.
- Přidávání a odebírání uživatelů a nastavení oprávnění administrátora. Viz *Přidávání a správa uživatelů*.
- Export dat. Viz *Export dat*.
- Zapnutí funkce přihlášení uživatele User Login, aby byli uživatelé před zahájením odstřeďování požádáni o přihlášení. Viz *Nastavení přihlašování uživatelů*.
- Zapnutí funkce zápisu rotorů Rotor Logging. *Nastavení zápisu rotorů*.

# **Nastavení data a času**

**1.** Přejděte do obrazovky Administrator Options způsobem popsaným v části *Přístup k volbám administrátora*.

## **Postup Výsledek**

**2.** Stiskněte tlačítko (SET TIME). Objeví se obrazovka Set Date and Time (Nastavení data a času).

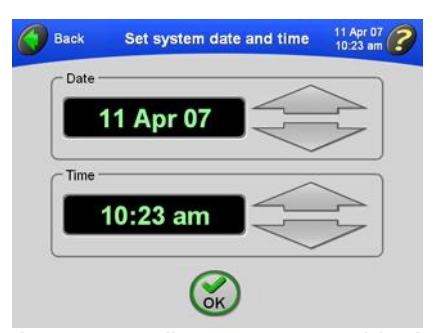

**3.** Stiskem velkých šipek nastavte požadované datum a čas a nastavení potvrďte stiskem tlačítka (OK). Pro rychlou změnu data nebo času příslušnou šipku podržte.

# **Přidávání a správa uživatelů**

## **Přidání uživatele**

**1.** Přejděte do obrazovky Administrator Options způsobem popsaným v části *Přístup k volbám administrátora*.

## Je nastaven čas a znovu se objeví obrazovka Administrator Options.

## **Postup Výsledek**

**2.** Stiskněte tlačítko (MANAGE USERS). Objeví se obrazovka Manage Users (Správa uživatelů).

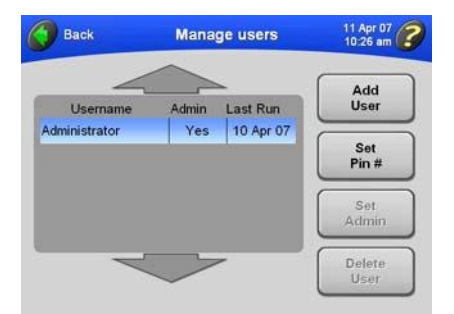

## **Postup Výsledek**

**3.** Stiskněte tlačítko (ADD USER). Objeví se obrazovka Enter User Name (Zadání jména uživatele).

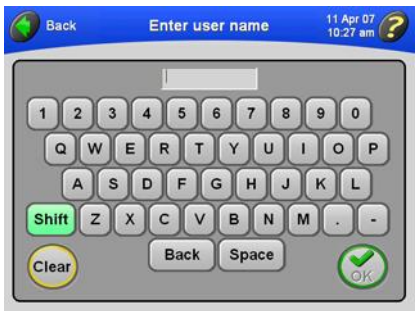

**4.** Na klávesnici zadejte jméno uživatele. Dokončené zadání potvrďte stiskem tlačítka  $(OK).$ 

Všimněte si, že klávesa (SHIFT) je zelená, což znamená, že jako výchozí jsou nastavena velká písmena. Chcete-li zadat malá písmena, stiskněte klávesu (SHIFT). Zadané znaky můžete mazat po jednom stiskem klávesy (BACKSPACE). Chcete-li vymazat celé zadané jméno, stiskněte klávesu (CLEAR) .

**5.** Zadejte číslo PIN a zadání potvrďte stiskem tlačítka (OK).

# **POZNÁMKA**

Čísla PIN mohou obsahovat jednu až šest číslic. Číslo PIN je po zadání skryto.

Objeví se obrazovka Enter PIN # (Zadání čísla PIN).

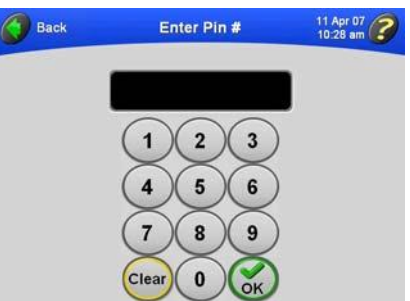

Objeví se obrazovka Confirm PIN # (Potvrzení čísla PIN).

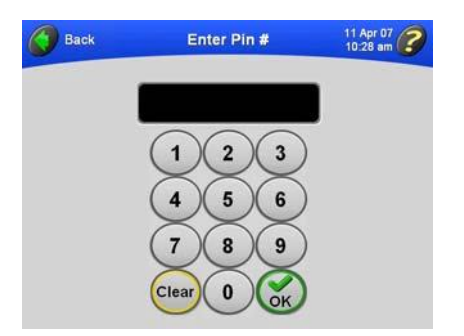

**6.** Znovu zadejte číslo PIN a zadání potvrďte stiskem tlačítka (OK).

### **Postup Výsledek**

Znovu se objeví obrazovka Manage Users s novým jménem uživatele přidaným do seznamu.

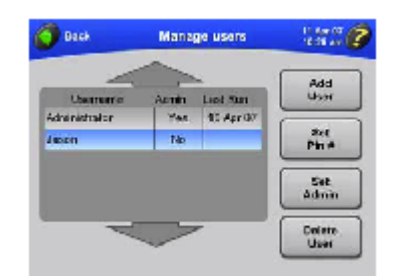

**7.** Chcete-li tomuto uživateli udělit oprávnění administrátora, viz *Nastavení oprávnění administrátora*. Chcete-li přidat dalšího uživatele, zopakujte kroky č. 2-6.

## **Odstranění uživatele**

**1.** Přejděte do obrazovky Administrator Options způsobem popsaným v části *Přístup k volbám administrátora*.

## **Postup Výsledek**

**2.** Stiskněte tlačítko (MANAGE USERS). Objeví se obrazovka Manage Users (Správa uživatelů).

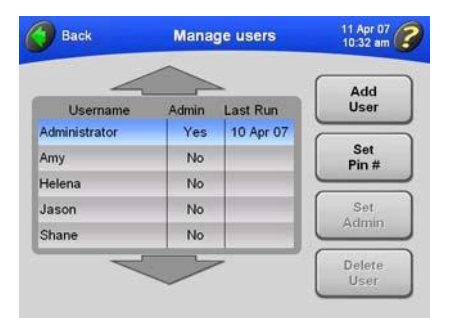

**3.** Ze seznamu zvolte jméno požadovaného uživatele a stiskněte tlačítko akce. (DELETE USER).

### **Postup Výsledek**

Zobrazí se zpráva umožňující potvrzení vaší

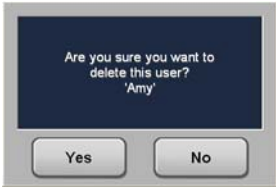

**4.** Potvrďte stiskem tlačítka (YES). Znovu se objeví obrazovka Manage Users a jméno uživatele je ze seznamu odstraněno.

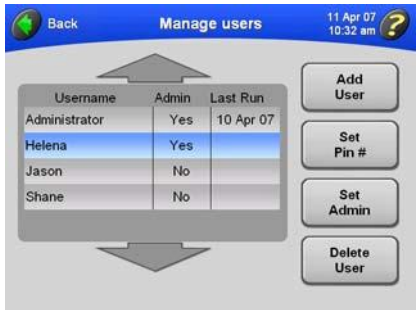

## **Nastavení oprávnění administrátora**

Tímto postupem udělíte oprávnění administrátora dalším uživatelům.

# **POZNÁMKA**

Pro provedení tohoto postupu musíte mít oprávnění administrátora.

**1.** Přejděte do obrazovky Administrator Options způsobem popsaným v části *Přístup k volbám administrátora*.

### **Postup Výsledek**

**2.** Stiskněte tlačítko (MANAGE USERS). Objeví se obrazovka Manage Users (Správa uživatelů).

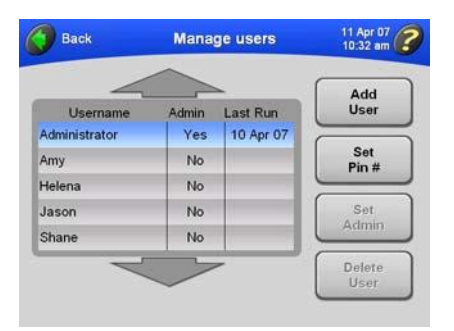

**3.** Ze seznamu zvolte jméno požadovaného uživatele a stiskněte tlačítko akce. (SET ADMIN).

### **Postup Výsledek**

Zobrazí se zpráva požadující potvrzení vaší

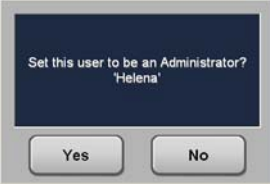

**4.** Potvrďte stiskem tlačítka (YES). Uživatel s daným přihlašovacím jménem nyní může provádět operace administrátora.

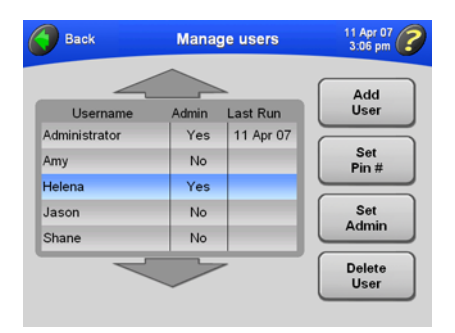

# **Nastavení přihlašování uživatelů**

Lze požadovat, aby se uživatelé před zahájením odstřeďování přihlásili. Tím se tvoří deník uživatelských odstřeďování na ultracentrifuze.

**1.** Přejděte do obrazovky Administrator Options způsobem popsaným v části *Přístup k volbám administrátora*.

## **Postup Výsledek**

**2.** Stiskněte tlačítko (USER LOGIN). Tlačítko (USER LOGIN) se zbarví zeleně, což znamená, že byla zapnuta funkce přihlašování uživatelů.

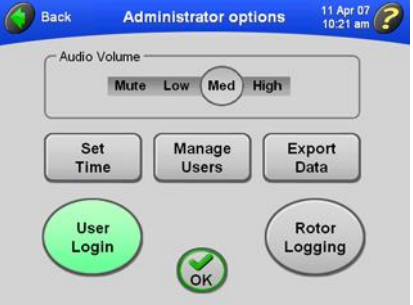

**4.** Tato funkce se dá přepínat. Chcete-li funkci uživatelského přihlášení vypnout, zopakujte tento postup.

## **Postup Výsledek**

**3.** Zadání potvrďte stiskem tlačítka (OK). Když uživatel stiskne tlačítko (START) pro zahájení odstřeďování, bude požádán, aby se přihlásil. Tlačítko (USER LOGIN) v obrazovce Administrator Options se zbarví šedě a tak ukazuje, že funkce přihlašování uživatelů je nyní vypnutá.

## **Nastavení zápisu rotorů**

Když je zapnutá funkce zápisu rotorů Rotor Logging, uživatel musí před zahájením odstřeďování zvolit rotor. Jestliže rotor není zvolen, uživatel bude vyzván, aby zvolil používaný rotor.

**1.** Přejděte do obrazovky Administrator Options způsobem popsaným v části *Přístup k volbám administrátora*.

## **Postup Výsledek**

**2.** Stiskněte tlačítko (ROTOR LOGGING). Tlačítko (ROTOR LOGGING) se zbarví zeleně, což znamená, že byla zapnuta funkce zápisu rotorů.

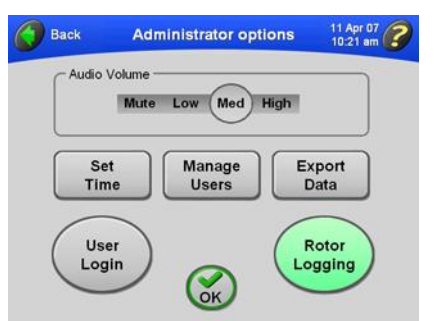

**4.** Tato funkce se dá přepínat. Chcete-li funkci záznamu rotorů vypnout, zopakujte tento postup.

**3.** Zadání potvrďte stiskem tlačítka (OK). Ultracentrifuga bude sledovat použití rotorů. Uživatelé budou před zahájením odstřeďování požádáni o výběr rotoru (pokud není nějaký rotor již zvolen).

> Tlačítko (ROTOR LOGGING) se tak znovu zbarví šedě, čímž ukazuje, že funkce záznamu rotorů je nyní vypnutá.

# **Vytvoření knihovny rotorů**

Tímto postupem vytvoříte seznam rotorů, které budou k dispozici uživatelům vašeho pracoviště.

# **POZNÁMKA**

K přidávání rotorů do knihovny rotorů a jejich odstraňování musíte mít oprávnění administrátora.

**1.** V hlavní obrazovce stiskněte tlačítko (ROTOR).

## **Postup Výsledek**

Objeví se obrazovka Choose Rotor (Výběr rotoru).

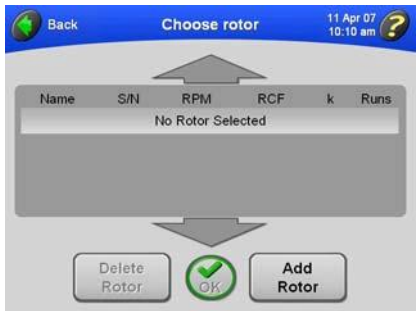

**2.** Stiskněte tlačítko (ADD ROTOR). Objeví se obrazovka Rotor Catalog (Katalog rotorů).

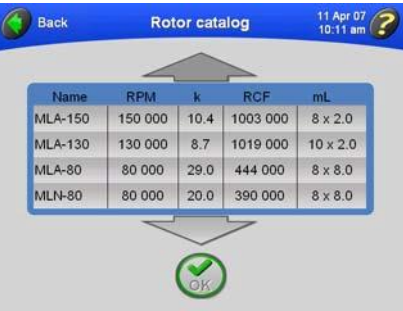

Katalog rotorů obsahuje seznam všech rotorů, které lze používat s ultracentrifugou Optima MAX-XP. Volbou názvů rotorů z katalogu rotorů vytvoříte knihovnu rotorů dostupných pro vaše pracoviště.

V případě potřeby zobrazíte další rotory pomocí velkých šipek.

Objeví se obrazovka Enter Rotor Serial Number (Zadání sériového čísla rotoru).

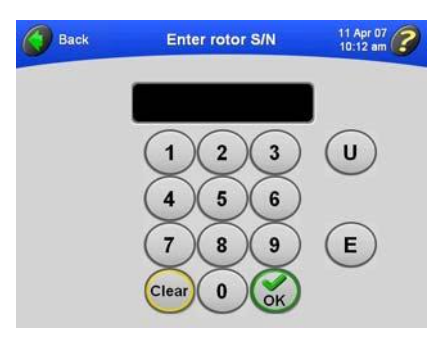

**3.** Zvolte požadovaný rotor a potvrďte jej stiskem tlačítka (OK).

**4.** Zadejte sériové číslo zvoleného rotoru a potvrďte stiskem tlačítka (OK).

### **Postup Výsledek**

Objeví se obrazovka Enter Rotor Run Count (Zadání počtu odstřeďování rotoru).

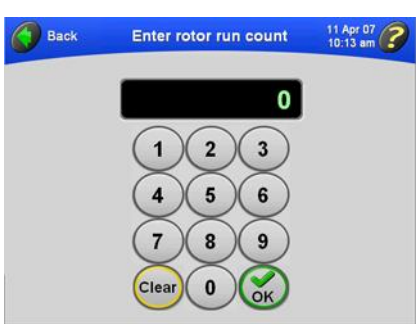

Znovu se objeví obrazovka Choose Rotor s nově přidaným rotorem v knihovně rotorů.

**5.** Zadejte počet odstřeďování rotoru a potvrďte jej stiskem tlačítka (OK).

# **POZNÁMKA**

Počet odstřeďování rotoru je počet odstřeďování, kterého již rotor dosáhl.

**6.** Chcete-li přidat další rotor, zopakujte kroky č. 2-5.

**7.** Chcete-li některý rotor z knihovny rotorů odstranit, zvolte tento rotor v seznamu a stiskněte tlačítko (DELETE ROTOR).

**8.** Potvrďte stiskem tlačítka (YES). Rotor je odstraněn z knihovny rotorů.

**9.** Stiskněte tlačítko (BACK) pro návrat do hlavní obrazovky.

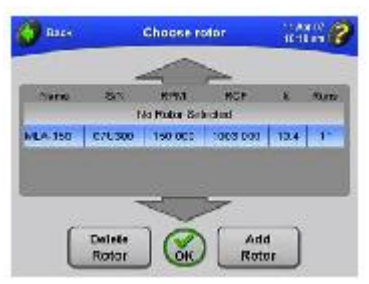

Seznam dostupných rotorů je k dispozici pro uživatele ultracentrifugy, kteří z něj mohou vybírat.

Zobrazí se zpráva umožňující potvrzení vaší akce.

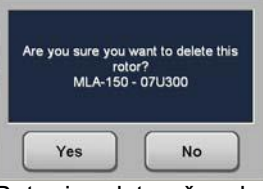

## **POZNÁMKA**

Tato akce nevymaže rotor z katalogu rotorů.

# **Nastavení hlasitosti zvukových signálů**

**1.** Přejděte do obrazovky Administrator Options způsobem popsaným v části *Přístup k volbám administrátora*. **2.** Zvolte požadovanou hlasitost zvukových signálů.

## **Postup Výsledek**

Úrovně hlasitosti zvukových signálů: Mute (Ztlumit), Low (Nízká), Med (Střední), High (Vysoká).

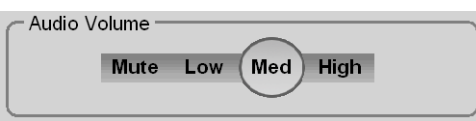

**3.** Zadání potvrďte stiskem tlačítka (OK). Je nastavena nová úroveň hlasitosti zvukových signálů a znovu se objeví hlavní obrazovka.

# **Export dat**

Ultracentrifuga automaticky ukládá data spojená s každým odstředěním. Tato data odstředění můžete exportovat pro použití v tabulkovém procesoru, jako je například Microsoft Excel. Data, která sestávají z nastavených a skutečných parametrů, údajů uživatele a typu a sériového čísla rotoru, jsou uložena ve formátu .csv. Pro optimalizaci výkonu systému doporučujeme pravidelně provádět export dat a poté vymazání datových souborů ze systému.

**1.** Přejděte do obrazovky Administrator Options způsobem popsaným v části *Přístup k volbám administrátora*.

## **Postup Výsledek**

**2.** Stiskněte tlačítko (EXPORT DATA). Budete požádáni o vložení paměťového úložného zařízení do konektoru USB na pravé straně ultracentrifugy.

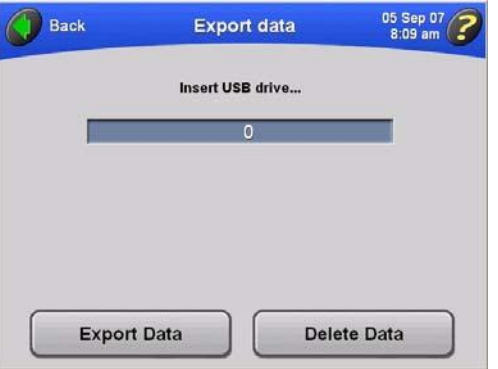

**3.** Vložte paměťové úložné zařízení do konektoru USB a stiskněte tlačítko (EXPORT DATA).

Po úspěšném exportu dat se zobrazí potvrzující zpráva.
### **Obsluha** Postupy administrátora

**4.** Pro vymazání právě exportovaných datových souborů stiskněte tlačítko (DELETE DATA).

### **Postup Výsledek**

Objeví se zpráva s informací, že bude vymazána historie všech odstřeďování, a s požadavkem na potvrzení operace.

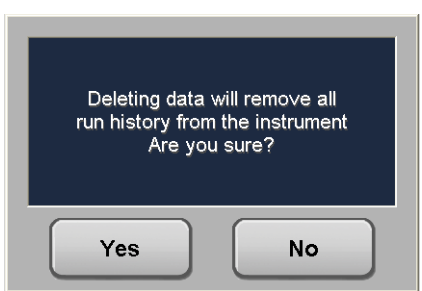

**5.** Stiskněte tlačítko (YES). Po vymazání dat se zobrazí potvrzující zpráva.

# KAPITOLA 4 Odstraňování závad

# **Úvod**

*Tato kapitola uvádí možné poruchy spolu s pravděpodobnými příčinami a nápravnými opatřeními. Postupy údržby jsou popsány v* KAPITOLE 5, *Údržba*.

*V případě jakýchkoli problémů, které zde nejsou uvedeny, požádejte o pomoc servis Beckman Coulter (1-800-742-2345 ve Spojených státech; zastoupení jinde ve světě jsou uvedena na vnější zadní obálce této příručky.*

## **POZNÁMKA**

Před zásahem servisního technika Beckman Coulter musíte ultracentrifugu včetně všech rotorů a/nebo příslušenství vyčistit a dekontaminovat.

# **Zprávy pro uživatele**

Na dotekové obrazovce se objevují zprávy, které sdělují informace ohledně ultracentrifugy nebo upozorní na stav vyžadující vaši pozornost. Dialogová okna s diagnostickými zprávami mají červený rámeček, jak je znázorněno v ukázce v obrázku 4.1. Možné typy diagnostických zpráv:

- CPU
- Napájení  $\bullet$
- Rychlost
- Vakuum  $\bullet$
- Teplota  $\bullet$
- Pohon
- Nerovnováha  $\bullet$
- Víko

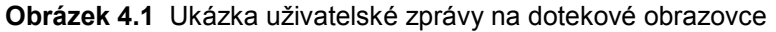

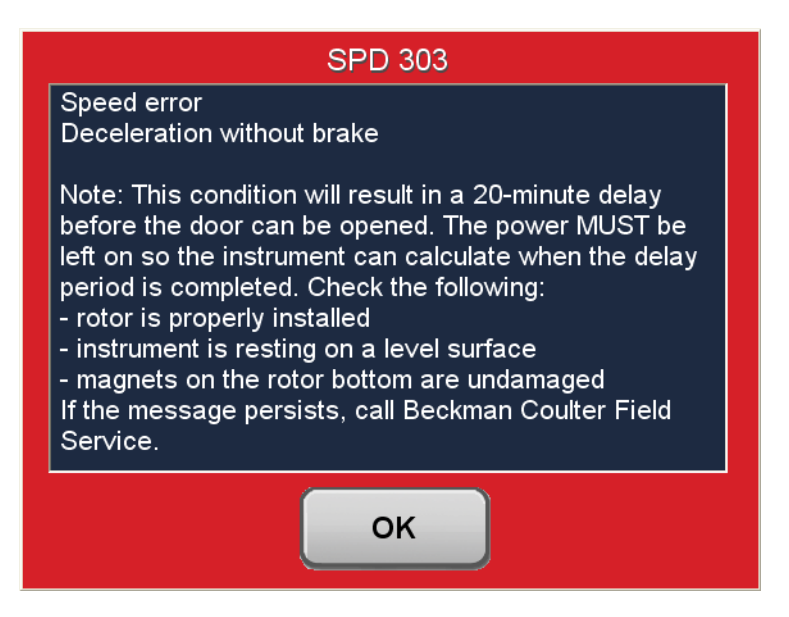

### **Tabulka 4.1** Zprávy pro uživatele

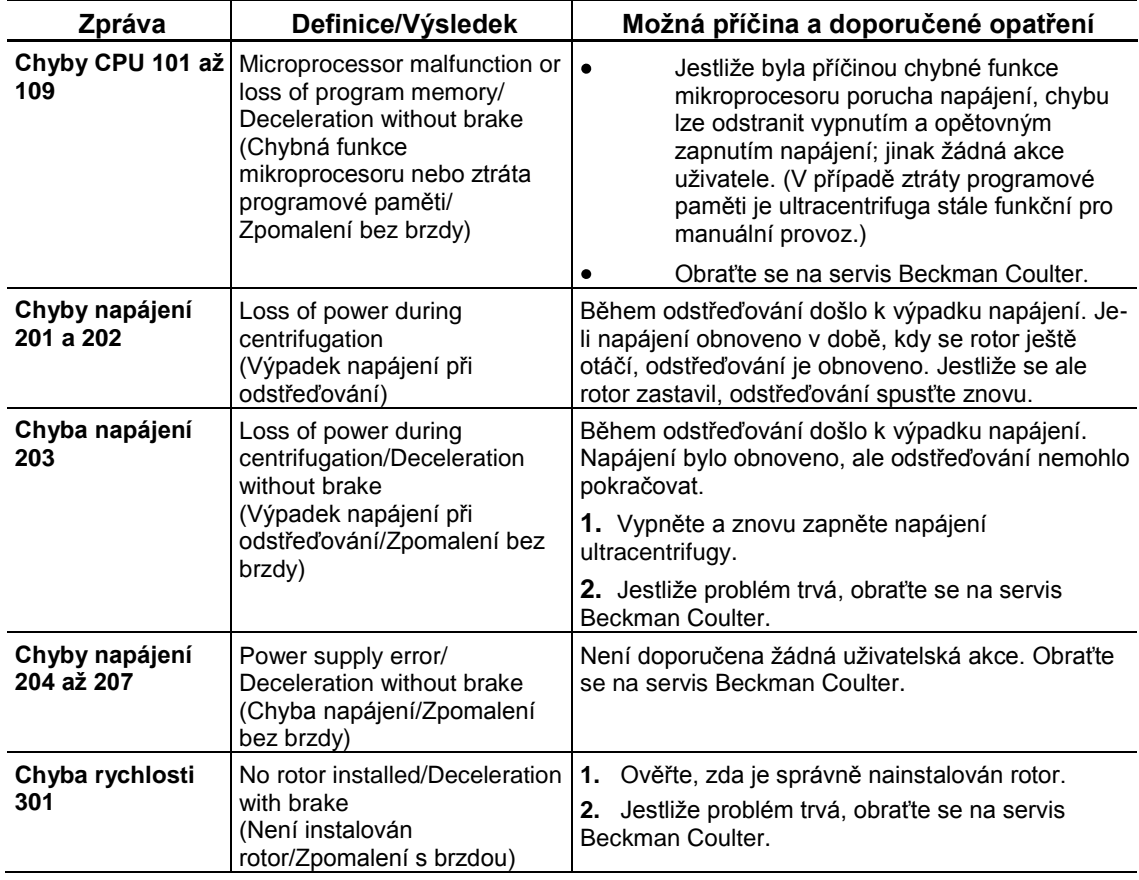

### **Odstraňování závad**

Zprávy pro uživatele

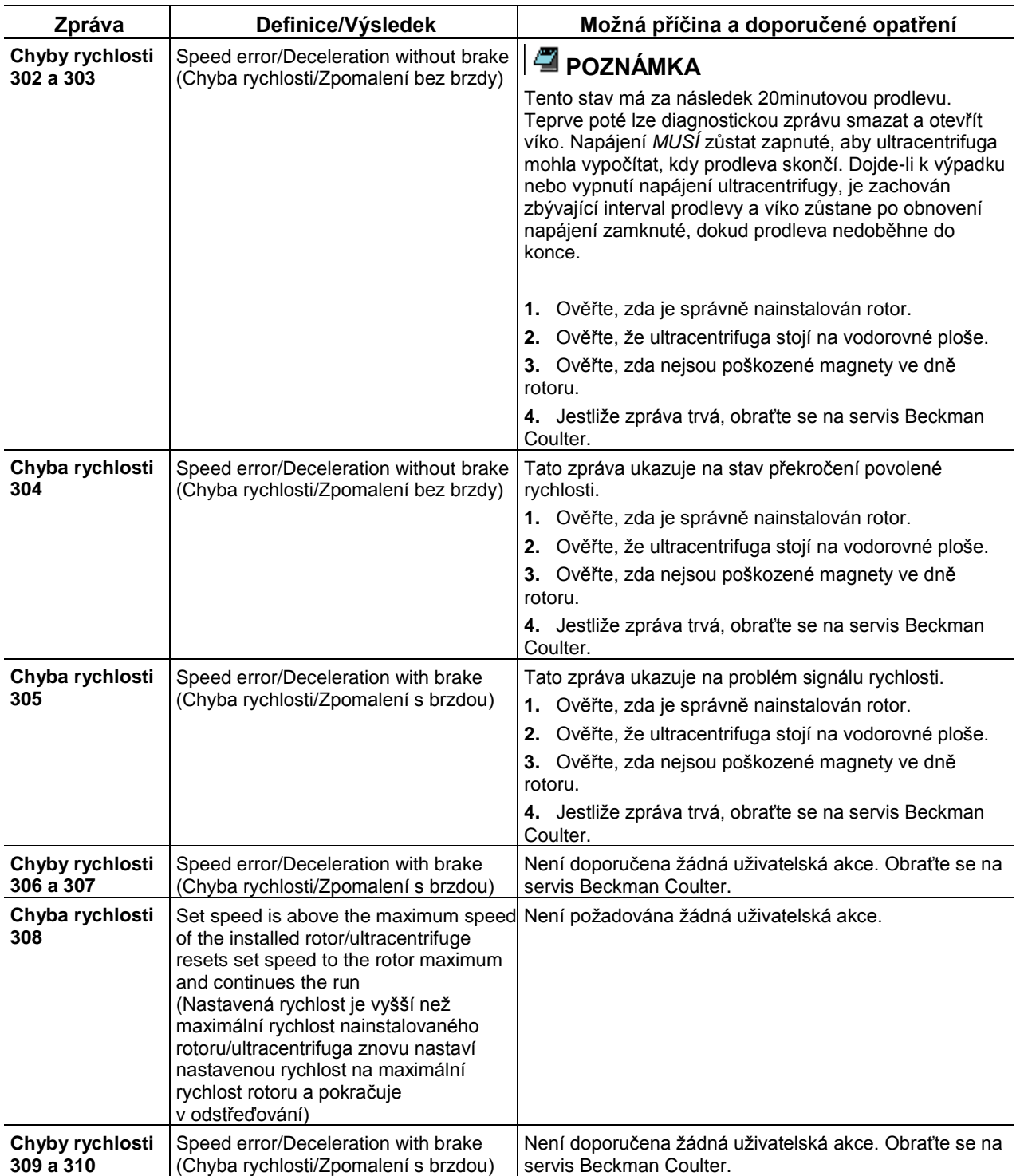

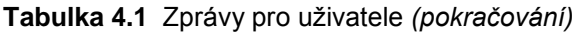

### **Odstraňování závad**

Zprávy pro uživatele

| Zpráva                      | Definice/Výsledek                                                                                                    | Možná příčina a doporučené opatření                                                                                                    |
|-----------------------------|----------------------------------------------------------------------------------------------------|----------------------------------------------------------------------------------------------------|
| Chyba vakua 401             | Chamber pressure is above 500<br>microns/Deceleration with brake<br>(Tlak v komoře nad 500<br>mikronů/Zpomalení s brzdou)                                                                                                    | 1. Ujistěte se, že O-kroužek víka je čistý, nepoškozený<br>a řádně namazaný.<br>2. Zkontrolujte, zda nedošlo k úniku vzorku. V případě<br>potřeby očistěte a vysušte komoru rotoru.<br>3. Jestliže problém trvá, obraťte se na servis Beckman<br>Coulter. |
| Chyba vakua 402             | Chamber pressure is above 10 microns<br>for longer than 1 minute/If<br>ultracentrifuge is running, it decelerates<br>with brake<br>(Tlak v komoře je déle než 1 minutu nad<br>10 mikronů/Jestliže je ultracentrifuga<br>v chodu, zpomaluje s brzdou) | 1. Ujistěte se, že O-kroužek víka je čistý, nepoškozený<br>a řádně namazaný.<br>2. Zkontrolujte, zda nedošlo k úniku vzorku. V případě<br>potřeby očistěte a vysušte komoru rotoru.<br>3. Jestliže problém trvá, obraťte se na servis Beckman<br>Coulter. |
| Chyba vakua 403             | Chamber pressure didn't reach 10<br>microns within 45 minutes/If<br>ultracentrifuge is running, it decelerates<br>with brake<br>(Tlak v komoře nedosáhl během 45<br>minut 10 mikronů/Jestliže je<br>ultracentrifuga v chodu, zpomaluje<br>s brzdou)  | 1. Ujistěte se, že O-kroužek víka je čistý, nepoškozený<br>a řádně namazaný.<br>2. Zkontrolujte, zda nedošlo k úniku vzorku. V případě<br>potřeby očistěte a vysušte komoru rotoru.<br>3. Jestliže problém trvá, obraťte se na servis Beckman<br>Coulter. |
|                             | Chyba vakua 404 Vacuum level error/Deceleration with<br>brake<br>(Chyba hladiny vakua/Zpomalení s<br>brzdou)                                                                                                    | 1. Ujistěte se, že O-kroužek víka je čistý, nepoškozený<br>a řádně namazaný.<br>2. Zkontrolujte, zda nedošlo k úniku vzorku. V případě<br>potřeby očistěte a vysušte komoru rotoru.<br>3. Jestliže problém trvá, obraťte se na servis Beckman<br>Coulter. |
|                             | Chyba vakua 405 Vacuum not venting properly/<br>Deceleration with brake<br>(Vakuum se řádně nezavzdušňuje/<br>Zpomalení s brzdou)                                                                                                    | Žádná uživatelská akce. Obraťte se na servis Beckman<br>Coulter.                                                                                                    |
|                             | Chyba vakua 406 Vacuum offset error/Deceleration with<br>brake<br>(Chyba odchylky vakua/Zpomalení s<br>brzdou)                                                                                                    | Žádná uživatelská akce. Obraťte se na servis Beckman<br>Coulter.                                                                                                    |
| Chyby teploty<br>501 až 504 | Excessive or uncontrolled rotor<br>temperature/ Deceleration with brake<br>(Příliš vysoká nebo neřízená teplota<br>rotoru/zpomalení s brzdou)                                                                                                    | Žádná uživatelská akce. Obraťte se na servis Beckman<br>Coulter.                                                                                                    |
| Chyba pohonu<br>601         | Drive error/Deceleration without brake<br>(Chyba pohonu/Zpomalení bez brzdy)                                                                                                    | Žádná uživatelská akce. Obraťte se na servis Beckman<br>Coulter.                                                                                                    |
| Chyba pohonu<br>602         | Drive overheated/Deceleration without<br>brake<br>(Přehřátí pohonu/Zpomalení bez brzdy)                                                                                                    | Žádná uživatelská akce. Obraťte se na servis Beckman<br>Coulter.                                                                                                    |
| Chyby pohonu<br>603 až 606  | Drive error/Deceleration without brake<br>(Chyba pohonu/Zpomalení bez brzdy)                                                                                                    | Žádná uživatelská akce. Obraťte se na servis Beckman<br>Coulter.                                                                                                    |
| Chyba<br>nerovnováhy 701    | Rotor imbalance detected/ Deceleration<br>with brake<br>(Zjištěna nerovnováha rotoru/Zpomalení<br>s brzdou)                                                                                                    | 1. Ujistěte se, že rotor je spolehlivě usazen na hnací<br>hřídeli.<br>2. Zkontrolujte správné vyvážení a umístění zkumavek<br>a/nebo závěsů.<br>3. Znovu spusťte odstřeďování.<br>4. Jestliže problém trvá, obraťte se na servis Beckman<br>Coulter.      |
| Chyby víka 801<br>až 803    | Door open or unlocked/ Deceleration<br>with brake<br>(Otevřené nebo odemknuté<br>víko/Zpomalení s brzdou)                                                                                                    | 1. Zavřete správně víko a znovu spusťte odstřeďování.<br>2. Jestliže problém trvá, obraťte se na servis Beckman<br>Coulter.                                                                                                    |

**Tabulka 4.1** Zprávy pro uživatele *(pokračování)*

# **Vyjmutí vzorku v případě výpadku napájení**

Jestliže v laboratoři dojde k pouze krátkodobému výpadku napájení, ultracentrifuga po obnovení napájení obnoví provoz (od okamžiku vypnutí) a rotor se vrátí na nastavenou rychlost. Jestliže se však rotor již zcela zastavil, po obnově napájení musíte odstřeďování znovu spustit. V obou případech se na dotekové obrazovce objeví zpráva **POWER**, upozorňující na výpadek napájení.

### **A**VAROVÁNÍ

**Při všech postupech údržby, které vyžadují odstranění některého panelu, je obsluha vystavena riziku elektrického šoku a/nebo mechanického úrazu. Proto vypněte hlavní vypínač a odpojte ultracentrifugu od hlavního zdroje napájení a takovouto údržbu svěřte servisnímu personálu.**

**V případě déletrvajícího výpadku proudu bude možná nutné manuálně odblokovat uzamykací mechanismus víka, abyste mohli vyjmout rotor a vzorky.**

### **A** VAROVÁNÍ

**Následující postup by měl být prováděn pouze v případě naprosté nutnosti a pouze kvalifikovaným servisním personálem.**

**1.** Vypněte ultracentrifugu a odpojte přívodní kabel od hlavního zdroje. **2.** Na spodní straně vrchního krytu jsou výstupky, které zaklapnou do svorek v bočních panelech (viz obrázek 4.2). Když vložíte hrot plochého šroubováku do uvolňovací štěrbiny po obou stranách ultracentrifugy, můžete horní kryt ultracentrifugy zdvihnout.

**Postup Výsledek**

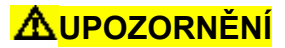

*PEČLIVĚ POSLOUCHEJTE! Jestliže z motoru vychází jakýkoli zvuk nebo vibrace, nepokračujte dále.*

### **Odstraňování závad**

Vyjmutí vzorku v případě výpadku napájení

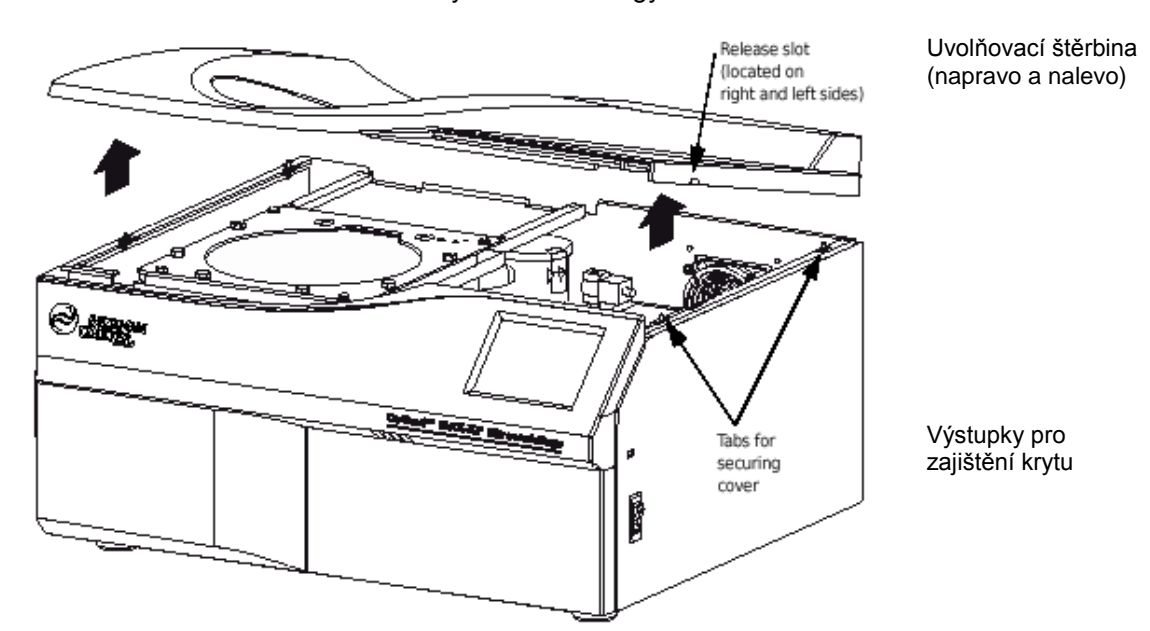

**Postup Výsledek Obrázek 4.2** Odstranění vrchního krytu ultracentrifugy

**3.** Sejměte vrchní kryt a odložte jej stranou.

**4.** Najděte vakuový solenoidový ventil (viz obrázek 4.3) a otáčejte šroubem po směru hodinových ručiček, dokud neuslyšíte vzduch proudící do komory.

**5.** Otočte ventil proti směru hodinových ručiček do jeho zavřené polohy. **6.** Najděte zamykací systém víka (viz obrázek 4.3) a stlačením čepu s pružinou směrem dolů odemkněte víko.

Podtlak v komoře je uvolněn. Uslyšíte-li kvílivý zvuk, rotor se stále otáčí. Zavřete ventil a počkejte, dokud zvuk neustane. Když ustane zvuk proudícího vzduchu, vakuum je zavzdušněno.

Jestliže se rotor stále otáčí, zavřete víko a počkejte. Chod je velmi tichý a při otáčkách pod 10 000 RPM nemusí vydávat žádné slyšitelné zvuky.

### **A** VAROVÁNÍ

**NIKDY se nepokoušejte rotor zpomalit nebo zastavit rukou.**

**Odstraňování závad** Jistič

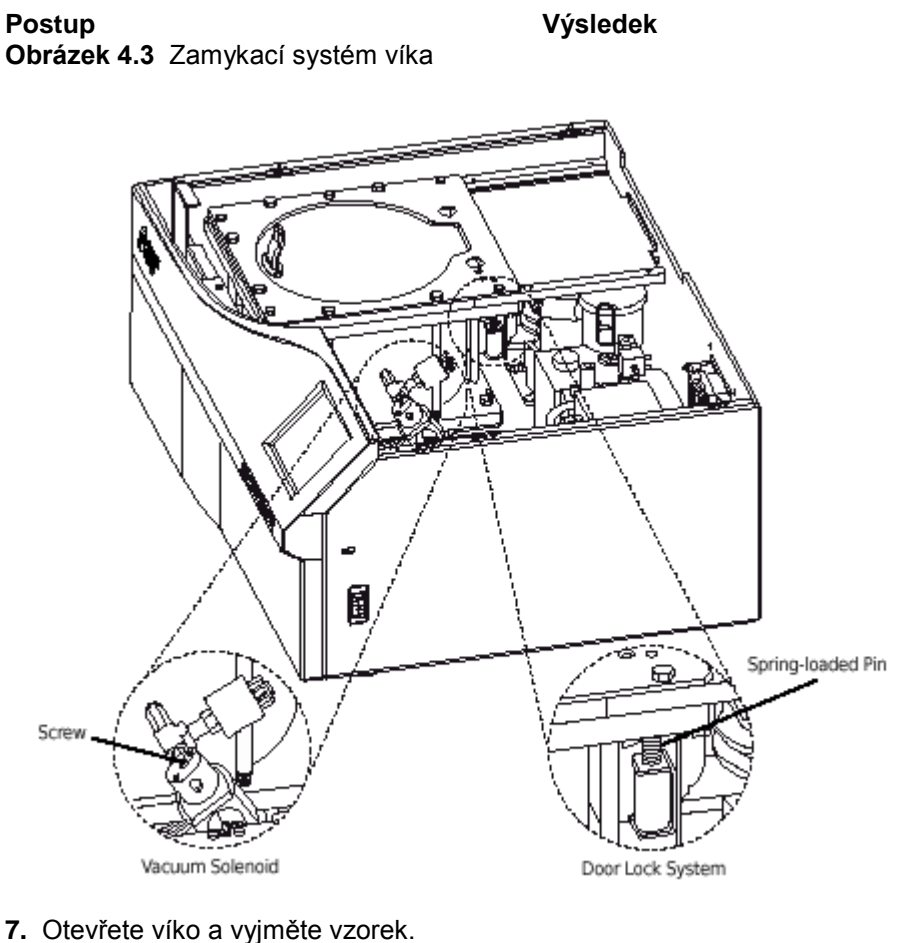

**8.** Vrchní kryt ultracentrifugy nainstalujte zpět tak, že nastavíte výstupky proti otvorům v bočních panelech a pevně je stlačíte dolů, až všechny strany a rohy krytu zaklapnou spolehlivě na své místo.

# **Jistič**

Jestliže se jistič/spínač napájení na ultracentrifuze opakovaně vypíná, obraťte se na servis Beckman Coulter. Jistič/spínač napájení se nachází na pravé straně ultracentrifugy.

# KAPITOLA 5 Údržba

*Tato kapitola obsahuje postupy čištění a údržby, které by se měly pravidelně provádět. Ohledně postupů údržby, které nejsou uvedeny v tomto návodu, kontaktujte servis Beckman Coulter (1-800- 742-2345 ve Spojených státech; zastoupení po celém světě jsou uvedena na zadní straně obálky této příručky).*

*Zprávy pro uživatele a doporučená opatření jsou popsány v* KAPITOLE 4*, Odstraňování závad. Pokyny ohledně péče o rotory a jejich příslušenství viz návod k příslušnému rotoru a dokument*  Rotory a zkumavky.

# **Péče o ultracentrifugu**

## **POZNÁMKA**

Před zásahem servisního technika Beckman Coulter musíte ultracentrifugu včetně všech rotorů a/nebo příslušenství vyčistit a dekontaminovat.

# **A**VAROVÁNÍ

**Při všech postupech údržby, které vyžadují odstranění některého panelu, je obsluha vystavena riziku elektrického šoku a/nebo mechanického úrazu. Proto vypněte hlavní vypínač a odpojte ultracentrifugu od hlavního zdroje napájení a takovouto údržbu svěřte servisnímu personálu.**

# **Vakuový systém**

Pro optimální funkci vakuového systému udržujte O-kroužek komory (A31988) a oblast kolem Okroužku v čistotě. (O-kroužky ultracentrifugy nejsou konstruovány jako biologicky těsné pro ochranu proti úniku aerosolů.) Oblast otírejte tkaninou navlhčenou jemným detergentem, například roztokem Beckman 555 (339555), ředěným vodou v poměru 10 ku 1.

### **O-kroužek komory**

O-kroužek očistěte každé tři nebo čtyři měsíce alkoholem a tkaninou neuvolňující vlákna a lehce a rovnoměrně jej potřete silikonovým vakuovým mazivem (335148).

**Údržba** Čištění

### **Odstranění vlhkosti z oleje vakuového čerpadla**

Pokud nelze přibližně za tři minuty dosáhnout tlaku v komoře 500 mikronů, v oleji vakuového čerpadla může být vlhkost. Odstranění této vlhkosti:

**1.** Ultracentrifugu ponechejte zapnutou se zavřeným víkem přibližně 3 hodiny, nebo přes noc, pokud se to hodí.

**2.** Pokud olej vakuového čerpadla zůstane kontaminovaný, požádejte servis Beckman Coulter o jeho výměnu. (Po vykonání pokynu popsaného v kroku č. 1 ultracentrifuga nadále zobrazuje zprávu **VACUUM**.)

### **Hřídel pohonu**

Hřídel pohonu pravidelně kontrolujte a podle potřeby otírejte dočista.

### **Mřížky na vstupu a výstupu vzduchu**

Pravidelně kontrolujte, zda mřížky na vstupu a výstupu vzduchu jsou čisté a nejsou ničím ucpané. Mřížky čistěte vysavačem nebo vlhkou tkaninou.

# **Čištění**

### **POZNÁMKA**

Před použitím jakýchkoli jiných čisticích nebo dekontaminačních metod, než jsou metody doporučené výrobcem, by uživatel měl s výrobcem konzultovat, zda navržená metoda nepoškodí přístroj.

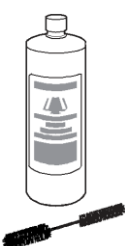

### **Povrchy ultracentrifugy**

Povrchy ultracentrifugy čistěte otíráním tkaninou navlhčenou jemným detergentem, například roztokem Beckman 555 (339555), ředěným vodou v poměru 10 ku 1. Použijete-li soli nebo jiné korozivní materiály nebo dojde-li k rozlití materiálů, všechny postižené oblasti okamžitě omyjte. Korozivní materiály nenechejte na ultracentrifuze zaschnout. (Dejte pozor, abyste nerozlili kapalinu do ultracentrifugy v místech, kde by mohlo dojít k poškození elektrických nebo mechanických součástí.)

**Údržba Dekontaminace** 

## **Doteková obrazovka**

K čištění dotekové obrazovky používejte libovolný standardní čisticí přípravek na sklo (bez obsahu amoniaku). Čisticí přípravek na obrazovku nestříkejte ani nelijte. Čisticí přípravek vždy nejprve nastříkejte nebo aplikujte na antistatickou tkaninu a tou poté jemně otřete obrazovku.

# **Dekontaminace**

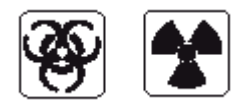

Jestliže jsou ultracentrifuga a/nebo příslušenství kontaminovány radioaktivními nebo patogenními roztoky, proveďte patřičné dekontaminační postupy stanovené bezpečnostním technikem vaší laboratoře. V seznamu chemických odolností v příloze A dokumentu *Rotory a zkumavky* nebo dotazem u servisu Beckman Coulter se ujistěte, že dekontaminační metoda nepoškodí žádnou část ultracentrifugy (nebo příslušenství).

# **Sterilizace a dezinfekce**

Horní pracovní plocha je opatřena akrylátovým vypalovacím lakem; strany jsou opatřeny běžnou povrchovou úpravou. Na oba tyto povrchy je možné použít etanol (70%)\*. Další informace ohledně chemické odolnosti materiálů ultracentrifugy a příslušenství viz příloha A dokumentu *Rotory a zkumavky*.

Společnost Beckman Coulter tyto metody testovala a zjistila, že ultracentrifugu nepoškozují; přitom však neposkytují ani nevyjadřují záruku sterilnosti nebo dezinfekce. Pokud vyžadujete sterilizaci nebo dezinfekci, konzultujte správný postup s bezpečnostním technikem vaší laboratoře.

# **Uskladnění a přeprava**

\_\_\_\_\_\_\_\_\_\_\_\_\_\_\_\_\_\_\_\_\_\_\_\_\_\_\_\_\_

Aby nedošlo k poškození ultracentrifugy, požádejte při přípravě zařízení na přepravu nebo dlouhodobé uskladnění o konkrétní pokyny a/nebo pomoc servis Beckman Coulter. Požadavky na teplotu a vlhkost vzduchu při uskladnění by měly splňovat požadavky na prostředí uvedené v části *Technické údaje* v KAPITOLE 1, *Popis*.

<sup>\*</sup> Hořlavina. Nepoužívejte v ultracentrifuze nebo v její blízkosti, je-li ultracentrifuga v chodu.

# **Seznam náhradních dílů, příslušenství a spotřebního materiálu**

O informace ohledně objednávání dílů a spotřebního materiálu požádejte prodejce Beckman Coulter (1-800-742-2345 v USA; zastoupení po celém světě jsou uvedena na zadní obálce této příručky). Níže je uveden dílčí seznam náhradních dílů a příslušenství a spotřebního materiálu. Podrobné informace o objednávání rotorů, zkumavek a příslušenství viz katalog Beckman Coulter *Ultracentrifuge Rotors, Tubes & Accessories* (BR-8101, k dispozici na www.beckmancoulter.com). Publikace zmíněné v této příručce lze objednat v USA na telefonním čísle 1-800-742-2345 nebo od vašeho místního zastoupení společnosti Beckman Coulter.

# **Spotřební materiály**

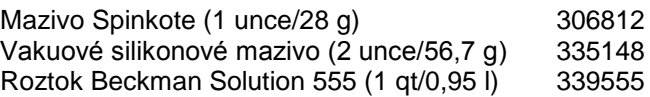

# **Volitelné příslušenství**

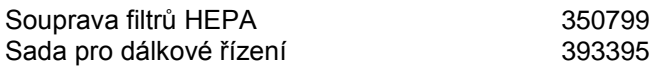

# Záruka na ultracentrifugu Optima MAX-XP

Kromě níže specifikovaných výjimek a za níže uvedených podmínek a podle záručních podmínek společnosti Beckman Coulter, Inc., platných v době prodeje, společnost Beckman Coulter souhlasí s tím, že veškeré závady materiálu nebo provedení, které vzniknou do jednoho (1) roku od dodání ultracentrifugy Optima MAX-XP (výrobku) původnímu kupujícímu, odstraní podle své volby opravou nebo výměnou, kterou provede společnost Beckman Coulter nebo její autorizovaný zástupce, a to za předpokladu, že šetření a inspekce společnosti Beckman Coulter potvrdí, že závada vznikla při normálním a správném používání.

U některých komponent a příslušenství podle jejich povahy a určené funkce nedosahuje životnost jednoho (1) roku. Úplný seznam takových komponent nebo příslušenství je uložen ve výrobním závodě a na každém zastoupení společnosti Beckman Coulter. Na příslušenství, které bylo dodáno jako součást dodávky, se vztahuje tato záruka. Pokud nějaká taková součást nebo příslušenství nebude přiměřeně funkční po přiměřenou dobu, společnost Beckman Coulter takovou součást nebo příslušenství podle své volby opraví nebo vymění. O tom, co je přiměřená funkce po přiměřenou dobu, rozhoduje výhradně společnost Beckman Coulter.

### **Výměna**

Jakýkoli výrobek, který je prohlášen za vadný, musí být v případě, že si jej firma Beckman Coulter vyžádá, vrácen do výrobního závodu, přičemž je nutné předem uhradit náklady za dopravu. Výrobek bude vrácen kupujícímu, který uhradí přepravní náklady, pokud se neukáže, že výrobek byl vadný. V takovém případě uhradí všechny přepravní náklady společnost Beckman Coulter.

### **Podmínky**

Beckman Coulter neposkytuje žádnou záruku na výrobky a příslušenství, které nevyrábí. V případě závady jakéhokoli takového výrobku nebo příslušenství poskytne společnost Beckman Coulter kupujícímu přiměřenou pomoc při získání informací o záruce od výrobce těchto produktů. Informace o záruce na rotory pro ultracentrifugu viz záruční list přiložený ke každému rotoru. Společnost Beckman Coulter bude zproštěna všech závazků vyplývajících ze všech záruk, a to výslovných i předpokládaných, jestliže výrobky, na které se záruka vztahuje, budou opravovány nebo upraveny osobami jinými než jejím vlastním autorizovaným servisním personálem, pokud taková oprava jinými osobami nebude provedena na základě písemného souhlasu společnosti Beckman Coulter, nebo pokud se podle výhradního přesvědčení firmy Beckman Coulter nebude jednat pouze o menší opravu nebo pokud taková úprava nebude představovat pouze instalaci nové výměnné součásti Beckman Coulter pro tyto výrobky.

### **Zproštění odpovědnosti**

JE VÝSLOVNĚ UJEDNÁNO, ŽE VÝŠE UVEDENÁ ZÁRUKA NAHRAZUJE VŠECHNY ZÁRUKY VHODNOSTI A ZÁRUKU PRODEJNOSTI A ŽE SPOLEČNOST BECKMAN COULTER NENESE ODPOVĚDNOST ZA ZVLÁŠTNÍ NEBO VEDLEJŠÍ ŠKODY JAKÉHOKOLI DRUHU VZNIKLÉ PŘI VÝROBĚ, UŽÍVÁNÍ, PRODEJI, MANIPULACI, OPRAVOVÁNÍ, ÚDRŽBĚ NEBO PŘEMISŤOVÁNÍ VÝROBKU.

# **Biomedicínské výzkumné divize společnosti Beckman Coulter ve světě**

#### **AUSTRALIA**

Beckman Coulter Australia Pty Ltd Unit D, 24 College St. Gladesville, NSW 2111 Australia **Telephone: (61) 2 9844-6000 or toll free: 1 800 060 880 Fax: (61) 2 9844-6096 email: [lifescienceaustralia@beckman.com](mailto:lifescienceaustralia@beckman.com)**

#### **CANADA**

Beckman Coulter (Canada) Inc. 6755 Mississauga Road, Suite 600 Mississauga, Ontario Canada L5N 7Y2 **Telephone: (905) 819-1234 Fax: (905) 819-1485**

#### **CHINA**

Beckman Coulter Inc. Beijing Representative Office Unit 2005A, 2006-2009, East Ocean Center Jian Guomenwai Avenue Beijing 100004 China **Telephone: (86) 10 6515 6028 Fax: (86) 10 6515 6025, 6515 6026**

### **EASTERN EUROPE/**

**MIDDLE EAST/NORTH AFRICA** Beckman Coulter International S.A. 22, Rue Juste-Olivier Case Postale 301-303 CH-1260 Nyon, Switzerland **Telephone: (41) 22 994 07 07 Fax: (41) 22 994 07 00**

#### **FRANCE**

Beckman Coulter France S.A. Paris Nord II, 33/66 rue des Vanesses B.P. 50359 Villepinte, France 95942 ROISSY CDG Cedex **Telephone: 01 49 90 90 00 Fax: 01 49 90 90 10 e-mail: [bioresearch.france@beckman.com](mailto:france@beckman.com)**

#### **GERMANY**

Beckman Coulter GmbH Europark Fichtenhain B-13 47807 Krefeld Germany **Telephone: 49 21 513335 Fax: 49 21 51333633 e-mail: [bioresearch.de@beckman.com](mailto:de@beckman.com)**

#### **HONG KONG**

Beckman Coulter Hong Kong Ltd. 12th Floor, Oxford House 979 King's Road Taikoo Place, Hong Kong **Telephone: (852) 2814 7431, 2814 0481 Fax: (852) 2873 4511**

#### **ITALY**

Beckman Coulter S.p.a. Centro Direzionale Lombardo Palazzo F/1, Via Roma 108 20060 Cassina de' Pecchi Milano, Italy **Telephone: 02-953921 Fax: 02-95392264**

PN393552AA

**JAPAN** Beckman Coulter K.K. TOC Ariake West Tower 2-5-7, Ariake, Koto-ku okyo 135-0063 Japan **Telephone: 03-5404-8359 Fax: 03-5404-8436**

### **MEXICO**

Beckman Coulter de Mexico S.A. de C.V. Avenida Popocatépetl #396 Colonia Gral. Pedro Maria Anaya Codigo Postal 03340 Mexico, D.F. Mexico **Telephone: 52-55-9183-2800**

#### **NETHERLANDS**

Beckman Coulter Nederland B.V. Nijverheidsweg 21 3641 RP-Mijdrecht Postbus 47 3640 AA Mijdrecht The Netherlands **Telephone: 0297-230630 Fax: 0297-288082**

#### **SINGAPORE**

Beckman Coulter Singapore Pte. Ltd. 116 Changi Road Unit #03-01/02 Singapore 419718 **Telephone: (65) 6339 3633 Fax: (65) 6336 6303**

#### **SOUTH AFRICA/SUB-SAHARAN AFRICA**

Beckman Coulter Stand 1A Primegro Park Tonetti Street 1685 Halfway House Johannesburg Republic of South Africa **Telephone: (27) 11-805-2014/5 Fax: (27) 11-805-4120 e-mail: [beckman@intekom.co.za](mailto:beckman@intekom.co.za)**

#### **SPAIN**

Beckman Coulter España S.A. C/ Caleruega, 81 28033 Madrid, Spain **Telephone: 91 3836080 Fax: 91 3836096 email: [bioresearch.espana@beckman.com](mailto:espana@beckman.com)**

#### **SWEDEN**

Beckman Coulter AB Archimedesvaegen 7 Box 111 56 SE-168 11 Bromma Sweden **Telephone: (0)8 564 85 900 Telefax: (0)8 564 85 901**

### **SWITZERLAND**

Beckman Coulter International S.A. 22, Rue Juste-Olivier Case Postale 301-303 CH-1260 Nyon **Switzerland Telephone: 0800 850 810 Fax: 0848 850 810**

#### **TAIWAN**

Beckman Coulter Taiwan Inc. Taiwan Branch 8th Floor 216 Tun Hwa South Road, Section 2

### PN393552AA

Taipei 106, Taiwan Republic of China **Telephone: (886) 2 2378 3456 Fax: (886) 2 2377 0408**

**TURKEY**

Beckman Coulter Ltd. E-5 Yanyol Faith Cad. 81410 Soganlik Kartal Istanbul Turkey **Telephone: 90 216 309 1900 Fax: 90 216 309 0090**

**UNITED KINGDOM** Beckman Coulter United Kingdom Ltd Oakley Court Kingsmead Business Park London Road High Wycombe Buckinghamshire HP11 1JU England, U.K. **Telephone: 01494 441181 Fax: 01494 447558 e-mail: [beckman\\_uk@beckman.com](mailto:beckman_uk@beckman.com)**

*Autorizovaní dodavatelé v dalších zemích*.

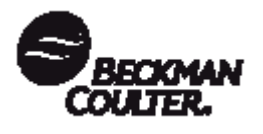

Beckman Coulter, Inc. • 4300 N. Harbor Boulevard, Box 3100 • Fullerton, California 92834-3100 Prodej a servis: 1-800-742-2345 • Internet: [www.beckmancoulter.com](http://www.beckmancoulter.com/) • Telex: 678413 • Fax: 1-800-643-4366

©2007 Beckman Coulter, Inc.

Vytištěno na recyklovaném papíru